## Autodesk<sup>®</sup> **Entertainment Creation** Suites 2011

Autodesk<sup>®</sup>

## Installation and Licensing Guide

© 2010 Autodesk, Inc. All rights reserved. Except as otherwise permitted by Autodesk, Inc., this publication, or parts thereof, may not be reproduced in any form, by any method, for any purpose.

Certain materials included in this publication are reprinted with the permission of the copyright holder.

#### **Trademarks**

The following are registered trademarks or trademarks of Autodesk, Inc., and/or its subsidiaries and/or affiliates in the USA and other countries: 3DEC (design/logo), 3December, 3December.com, 3ds Max, Algor, Alias, Alias (swirl design/logo), AliasStudio, Alias|Wavefront (design/logo), ATC, AUGI, AutoCAD, AutoCAD Learning Assistance, AutoCAD LT, AutoCAD Simulator, AutoCAD SQL Extension, AutoCAD SQL Interface, Autodesk, Autodesk Envision, Autodesk Intent, Autodesk Inventor, Autodesk Map, Autodesk MapGuide, Autodesk Streamline, AutoLISP, AutoSnap, AutoSketch, AutoTrack, Backburner, Backdraft, Built with ObjectARX (logo), Burn, Buzzsaw, CAiCE, Civil 3D, Cleaner, Cleaner Central, ClearScale, Colour Warper, Combustion, Communication Specification, Constructware, Content Explorer, Dancing Baby (image), DesignCenter, Design Doctor, Designer's Toolkit, DesignKids, DesignProf, DesignServer, DesignStudio, Design Web Format, Discreet, DWF, DWG, DWG (logo), DWG Extreme, DWG TrueConvert, DWG TrueView, DXF, Ecotect, Exposure, Extending the Design Team, Face Robot, FBX, Fempro, Fire, Flame, Flare, Flint, FMDesktop, Freewheel, GDX Driver, Green Building Studio, Heads-up Design, Heidi, HumanIK, IDEA Server, i-drop, ImageModeler, iMOUT, Incinerator, Inferno, Inventor, Inventor LT, Kaydara, Kaydara (design/logo), Kynapse, Kynogon, LandXplorer, Lustre, MatchMover, Maya, Mechanical Desktop, Moldflow, Moonbox, MotionBuilder, Movimento, MPA, MPA (design/logo), Moldflow Plastics Advisers, MPI, Moldflow Plastics Insight, MPX, MPX (design/logo), Moldflow Plastics Xpert, Mudbox, Multi-Master Editing, Navisworks, ObjectARX, ObjectDBX, Open Reality, Opticore, Opticore Opus, Pipeplus, PolarSnap, PortfolioWall, Powered with Autodesk Technology, Productstream, ProjectPoint, ProMaterials, RasterDWG, RealDWG, Real-time Roto, Recognize, Render Queue, Retimer, Reveal, Revit, Showcase, ShowMotion, SketchBook, Smoke, Softimage, Softimage|XSI (design/logo), Sparks, SteeringWheels, Stitcher, Stone, StudioTools, ToolClip, Topobase, Toxik, TrustedDWG, ViewCube, Visual,

Visual LISP, Volo, Vtour, Wire, Wiretap, WiretapCentral, XSI, and XSI (design/logo).<br>ACE™, TAO™, CIAO™, and CoSMIC™ are copyrighted by Douglas C. Schmidt and his research group at Washington University, University of California, Irvine, and Vanderbilt University, Copyright (c) 1993-2009, all rights reserved.

Adobe, Illustrator and Photoshop are either registered trademarks or trademarks of Adobe Systems Incorporated in the United States and/or other countries.

ArchVision, realpeople, and RPC are either registered trademarks or trademarks of ArchVision, Inc.clothfx™ is a trademark of Size8 Software, Inc.

Havok.com™ is a trademark or registered trademark of Havok.com Inc. or its licensors.

Intel is a registered trademark of Intel Corporation or its subsidiaries in the United States and other countries.

ISYS and the ISYS logo are registered trademarks or trademarks of ISYS® Search Software Inc.

mental ray is a registered trademark of mental images GmbH licensed for use by Autodesk, Inc.

OpenGL is a trademark of Silicon Graphics, Inc. in the United States and other countries.

Python and the Python logo are trademarks or registered trademarks of the Python Software Foundation.

The Ravix logo is a trademark of Electric Rain, Inc.

All other brand names, product names or trademarks belong to their respective holders.

#### Disclaimer

THIS PUBLICATION AND THE INFORMATION CONTAINED HEREIN IS MADE AVAILABLE BY AUTODESK, INC. "AS IS". AUTODESK, INC. DISCLAIMS ALL WARRANTIES, EITHER EXPRESS OR IMPLIED, INCLUDING BUT NOT LIMITED TO ANY IMPLIED WARRANTIES OF MERCHANTABILITY OR FITNESS FOR A PARTICULAR PURPOSE REGARDING THESE MATERIALS.

Published by: Autodesk, Inc. 111 Mclnnis Parkway San Rafael, CA 94903, USA

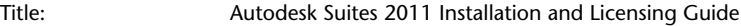

Document Version: 1

Date: April 1, 2010

## **Contents**

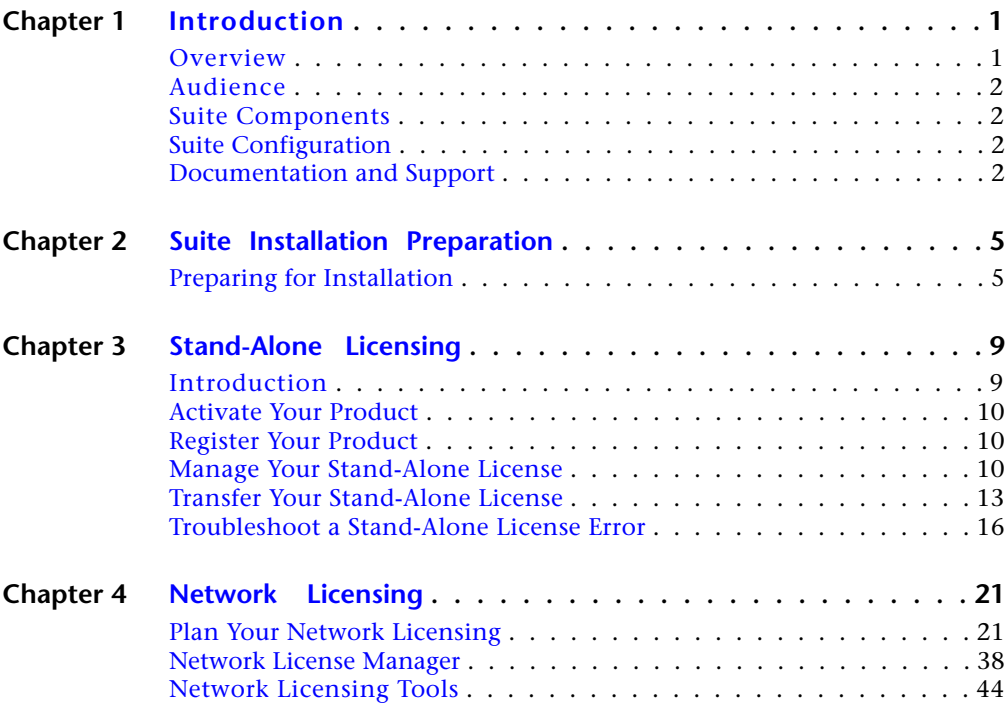

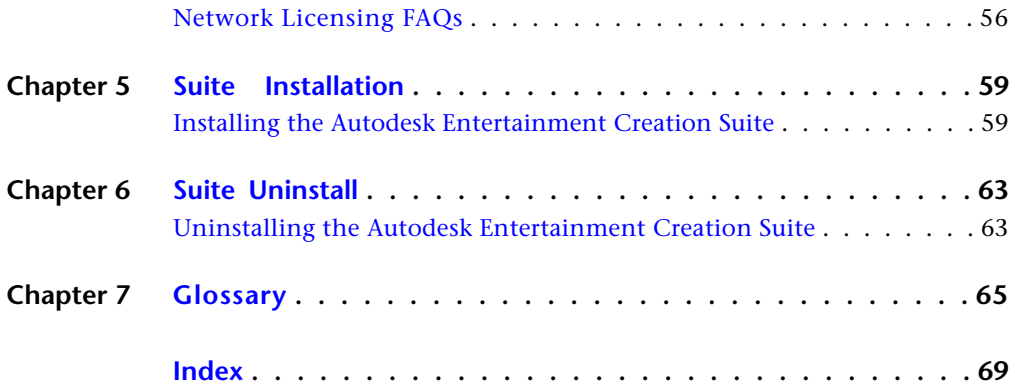

## <span id="page-4-0"></span>**Introduction**

## **1**

#### **Topics in this chapter:**

- [Overview](#page-4-1) on page 1
- [Audience](#page-5-0) on page 2
- [Suite Components](#page-5-1) on page 2
- [Suite Configuration](#page-5-2) on page 2
- <span id="page-4-1"></span>■ [Documentation and Support](#page-5-3) on page 2

## **Overview**

Welcome to the Autodesk Entertainment Creation Suite 2011 Installation and Licensing Guide for Windows. Autodesk Suites are designed to provide you with a unified install experience for its constituent products on Windows.

This edition of the Suite can be supported on Windows 32 and 64 bit workstations.

This guide explains how to install this version of the Suite and its software components.

## <span id="page-5-0"></span>**Audience**

This document is intended for anyone who will be installing and using the Autodesk software included in the Autodesk Maya Entertainment Creation Suite 2011, the Autodesk 3ds Max Entertainment Creation Suite 2011, or the Autodesk Softimage Entertainment Creation Suite 2011.

To carry out this installation with ease, you should be familiar with network-ready software and network topology issues, license management technology.

If you have difficulties, please contact Autodesk [Technical Support](#page-6-0) on page 3 or through the support link in the installer.

## <span id="page-5-1"></span>**Suite Components**

A complete Suite installation consists of a number of components. Each version of the Autodesk Entertainment Creation Suite includes Autodesk MotionBuilder and Autodesk Mudbox, in addition to the principal component (Maya, 3ds Max or Softimage) and associated utilities.

## <span id="page-5-2"></span>**Suite Configuration**

Each Suite will be installed on only one workstation.

## <span id="page-5-3"></span>**System Requirements**

The software included in this Suite can be supported by various CPU Architectures and Operating Systems. Please see [System Requirements](#page-9-0) on page 6 for further details.

## **Documentation and Support**

Documentation for the Autodesk Entertainment Creation Suite 2011 is available through the Documentation link in the installer. In addition to the documentation link on the Installation Wizard's main menu, there is a documentation link in the bottom left corner of all subsequent screens. Clicking this link will open a Web page that links to all the documentation associated with the Suite.

## **Documentation Conventions**

The following conventions are used in this guide.

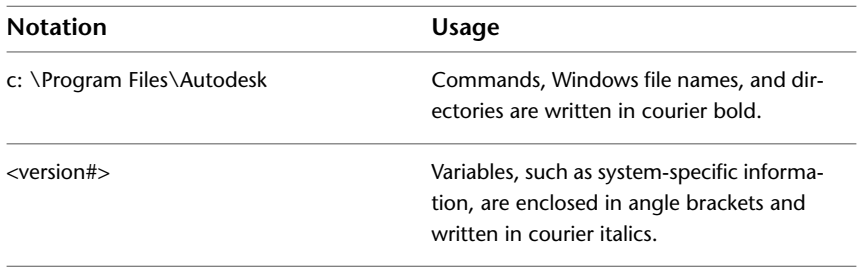

## <span id="page-6-0"></span>**Technical Support**

There is link for support located at the bottom left corner of the Installation Wizard screens, located next to the documentation link. Clicking the support link brings you to a Web page with support content.

## <span id="page-8-0"></span>**Suite Installation Preparation**

## **2**

#### **Topics in this chapter:**

<span id="page-8-1"></span>■ [Preparing for Installation](#page-8-1) on page 5

## **Preparing for Installation**

Autodesk Entertainment Creation Suite installation provides instructions on how to prepare and install Autodesk Maya Entertainment Creation Suite 2011, Autodesk 3ds Max Entertainment Creation Suite 2011, and Autodesk Softimage Entertainment Creation Suite 2011. If you have never installed this product before, you should familiarize yourself with the entire installation process and options before beginning.

## **Installation Priorities**

In order to prepare for installation, you should review the system requirements, understand administrative permission requirements, locate the serial number and product key and close all running applications. Once you complete these tasks, you will be ready to install the Autodesk Entertainment Creation Suite.

## **System Requirements**

<span id="page-9-0"></span>Make sure that your computer meets the minimum system requirements. The version of your operating system, whether it's 32-bit or 64-bit, will automatically be detected during installation. A 64-bit version of the Autodesk Entertainment Creation Suite cannot be installed on a 32-bit system.

## **Supported Operating Systems**

The 32-bit version of the Autodesk Entertainment Creation Suite 2011 software is supported by the following operating systems:

■ Microsoft Windows XP professional operating system (SP3).

The 64-bit version of the Autodesk Entertainment Creation Suite 2011 is supported by the following operating systems:

- Microsoft Windows 7 Professional Service Pack 1.
- Microsoft Windows Vista Business Service Pack 1.
- Microsoft Windows XP x64 Edition Service Pack 2.

#### **Hardware Minimum Requirements**

At minimum, the Autodesk Entertainment Creation Suite requires a system with the following hardware:

#### **Minimum Processor:**

- **1** Intel Core two Quad 64-bit processor
- **2** Dual-Core Intel Xeon 64-bit processor
- **3** Dual-Core AMD Opteron 64-bit processor

#### **Recommended Processor:**

- **1** Intel Core i7 64-bit processor
- **2** Dual Quad-Core Intel Xeon 64-bit processor
- **3** Quad-Core AMD Opteron 64-bit processor
- For the 32-bit version: 2 GB RAM minimum, 4 GB RAM recommended.
- For the 64-bit version: 4 GB RAM minimum, 8 GB RAM recommended.
- 6 GB free hard drive space is required to install all commercial applications on the same system.

**NOTE** The Education Suite for Entertainment Creation requires a minimum of 10 GB free disk space.

- 512 MB hardware-accelerated OpenGL 2.0 (and higher) professional graphics cards with recommended driver from Autodesk hardware certification pages. Three-button mouse with mouse-driver software.
- DirectX 9.0c application program interface or higher.
- Three-button mouse with mouse-driver software or certified Wacom tablet.
- DVD-ROM drive.
- Ethernet adapter or wireless Internet card
- 1280 x 1024 screen resolution

## **Administrative Permission**

To install the Autodesk Entertainment Creation Suite, you need to have administrator permissions. You do not need to have domain administrative permissions. See your system administrator for information about administrative permissions. You can run the program as a limited user.

## **Locating Your Serial Number and Product Key**

When you install the Autodesk Entertainment Creation Suite, you will be prompted for your serial number and product key in the User and Product Information page.

The serial number is located on the outside of the product packaging. Make sure to have this information available before you install the program.

The serial number must contain a 3 digit prefix, followed by an 8 digit number. The product key consists of 5 characters.

## <span id="page-12-0"></span>**Stand-Alone Licensing**

# **3**

## <span id="page-12-1"></span>**Introduction**

A stand-alone license allows you to run an Autodesk® product on a single workstation.

Stand-alone licensing allows you to use your Autodesk product in trial mode for a given number of days from the first time you launch the product. The trial period is 30 days from the first execution of any product in the Suite. You can activate your license at any time before the trial period expires.

When you activate your product, you receive an activation code. If you activate online, your activation code is automatically retrieved from Autodesk and the product starts. Activations are also available through e-mail, fax, phone, or the Autodesk website.

**NOTE** If you are installing and using an Autodesk product on both operating systems of a dual-boot operating system, you must obtain a separate activation code for each operating system.

The license file stays on your workstation when you uninstall your product. If you reinstall your Autodesk product on the same workstation, the license information is still valid. You do not have to reactivate the product.

## **Multi-Seat Stand-Alone License**

A multi-seat stand-alone license allows you to install, register, and activate an Autodesk product on several workstations using a single serial number. Multi-seat licenses can be purchased through your Authorized Autodesk Reseller.

## <span id="page-13-0"></span>**Activate Your Product**

You can activate your Autodesk product either on startup or while you are running the product. If you cannot activate online, offline activation is available.

## <span id="page-13-1"></span>**Register Your Product**

Depending on your product, registration is optional or required. If required, you are asked to create a user Autodesk ID and associate this ID with an individual or company account. If registration is optional, you can choose to postpone it, and you will be reminded periodically to register. For complete details on registration, refer to the *Autodesk 3ds Max 2011 and Autodesk 3ds Max Design 2011 Installation Guide* available from the Documentation link in the installer.

## <span id="page-13-2"></span>**Manage Your Stand-Alone License**

This section provides information about advanced stand-alone licensing tasks such as license types and behaviors, viewing product information, saving your license file as a text file, updating your serial number, and transferring a license.

## **Check Product Information**

You can view detailed information about your Autodesk product and your product license (such as the license usage type and the license behavior), and then save this information as a text file.

#### **License usage types**

**NOTE** All license types are available as stand-alone and network except for the Student Portfolio license, which is available as stand-alone only.

**Commercial** A license for a product that was purchased commercially.

**Not for Resale** A license for a product that is not sold commercially.

**Educational (EDU)/Institution** A license designed specifically for educational institutions.

**Student Portfolio** A license for students who are using an Autodesk product as part of their curriculum.

#### **License behaviors**

**Trial** A license that allows individuals to try the product in trial mode for a specified number of days. The trial period starts the first time you launch your product. When the trial period expires, the product must be registered and activated to continue use.

**Permanent** Allows permanent use of an Autodesk product.

**Term Extendable** Allows access to an Autodesk product for a limited time. The term can be extended at any time.

**Term Non-Extendable** Allows access to an Autodesk product for a limited time. The term cannot be extended.

## **View Product Information**

You can view detailed information about your Autodesk product and your product license, such as the license usage type and the license behavior.

#### **To view product information**

- **1** Launch any product in the Suite.
- **2** On the Help menu, click About.
- **3** In the About *[Autodesk Product]* window, click Product Information.
- **4** In the Product Information dialog box, view details about your product and the product license.
- **5** In the Product Information dialog box, click Close.

## **Save License Information as a Text File**

You can save your product license information as a text file.

#### **To save license information as a text file**

- **1** Launch any product in the Suite.
- **2** On the Help menu, click About.
- **3** In the About *[Autodesk Product]* window, click Product Information.
- **4** In the Product Information dialog box, click Save As.
- **5** In the Save As dialog box, name the file, choose a location where you want to save the file, and then click Save.
- **6** In the Product Information dialog box, click Close.

## **Update Your Serial Number**

Your valid serial number is located on the outside of the product packaging or in the *Autodesk Upgrade and Licensing Information* e-mail you received if you downloaded your product.

When you register and activate your product, you are asked for the product serial number, which is automatically entered upon completion of the activation process.

Only the first product you register and activate in the Suite displays the updated serial number. For other products to display the serial number, you must update it from the Help menu.

**NOTE** For the updated serial number to display, you must be logged into the system with Administrator rights.

#### **To update your serial number**

- **1** Launch your Autodesk product.
- **2** On the Help menu, click About.
- **3** In the About *[Autodesk Product]* window, click Product Information.
- **4** In the Product Information dialog box, click Update.
- **5** In the Update the Serial Number dialog box, enter your product serial number.

The serial number is located on the outside of the product packaging or in the *Autodesk Upgrade and Licensing Information* e-mail you received if you downloaded your product.

**NOTE** If you have lost your serial number, contact the Autodesk Business Center (ABC) at 800-538-6401 for assistance.

<span id="page-16-1"></span>**6** Click OK. You can now see the updated serial number.

## <span id="page-16-0"></span>**Transfer Your Stand-Alone License**

You can use an Autodesk product on more than one computer without purchasing a separate license for each computer. License transfers are only supported on products that require the creation of an Autodesk ID as part of the registration and activation process.

## **About the License Transfer Utility**

The License Transfer Utility transfers a product license online from one computer to another, and ensures that the product works only on the computer that contains the license. The License Transfer Utility is a custom stand-alone installation option. During installation, a shortcut is created. A shortcut is installed once per product, per workstation.

You may want to transfer a license to a computer temporarily (if you want to use an Autodesk product on your laptop, for example) or permanently (if the computer where you originally activated your Autodesk product is being replaced). You can leave the license on the secondary computer indefinitely, or you can move the license between computers as needed.

License transfers rely on the product's serial number. Before an Autodesk product can be exported, it must be activated with the serial number and product key. During license import, a previously activated and exported license is imported to a product or product suite installed with the same serial number. The activation is transferred to the import computer, completing the license transfer.

**NOTE** The number of concurrent exports you can have, is equal to the number of seats you own. For example, if you own one seat you can have one export in progress at a time. You cannot complete another export until the one in progress has been imported. Similarly, if you have five seats, you can have up to five concurrent exports in progress at one time.

**NOTE** When you upgrade your Autodesk product (non-subscription), you can no longer perform online license transfers of the previous license.

**NOTE** Although the License Transfer Utility allows you to transfer your product license between computers, your license agreement may not allow the installation of an Autodesk product on more than one computer. Read your license agreement to find out whether your product license permits the use of the License Transfer Utility.

To transfer a license you must have an Internet connection, have an Autodesk product installed on both computers, and perform an online export and import of the license.

## **Install the Autodesk Product**

Before you can use the License Transfer Utility to transfer licenses, you must have an Autodesk product installed on all computers involved in the transfer.

#### **To install the Autodesk product**

- **1** Install and activate the Autodesk product on a computer. See your product's installation instructions for complete details.
- **2** Install the Autodesk product on any other computer that will be using the License Transfer Utility. You do not have to register or activate the product on this computer.

See your product's installation instructions for complete details.

## **Export a License**

A license is exported when the License Transfer Utility moves a product license from a computer to the online Autodesk server.

The license can be exported as public or private. Exporting a license as public means that you are not reserving the license and anyone using the same serial number and their own user ID and password can import that license. Exporting a license as private means that you are reserving that license for yourself and the license can only be imported with the same serial number, your user ID, and your password.

**NOTE** An Internet connection is required to export a license.

#### **To export a license**

- **1** On the computer where you want to export the license, do the following:
	- (Windows XP/Windows 7/Windows Vista) Click Start ▶ All Programs ➤ Autodesk ➤ *[Autodesk Product]* ➤ License Transfer Utility.

The Export the License dialog box displays the Autodesk product name and serial number.

- **2** In the Export the License dialog box, click Sign In.
- **3** On the Log In page, enter your Autodesk user ID and password and click Log In.
- **4** On the License Export page, confirm the export information.
- **5** If you want to make the license available as a public import, click Make the license available as a public import.
- **6** Click Export.
- **7** On the License Export Confirmation page, click Finish.

## **Import a License**

A license is imported when the License Transfer Utility moves a previously exported product license from the online Autodesk server to a computer.

When you have exported a product license from a computer, you complete the license transfer process by importing that license onto a computer. A license is imported when the License Transfer Utility creates an active license on a computer, allowing your Autodesk product to run on this computer.

When you use the License Transfer Utility to import a license to a computer, you are not activating the product on the computer; you are simply transferring your activation to this machine.

**NOTE** An Internet connection is required to import a license.

#### **To import a license**

- **1** On the computer where you want to import the license, do the following:
	- (Windows XP/Windows 7/Windows Vista) Click Start ▶ All Programs ➤ Autodesk ➤ *[Autodesk Product]* ➤ License Transfer Utility.

The Import the License dialog box displays the Autodesk product name and serial number.

- **2** In the Import the License dialog box, click Sign In.
- **3** On the Log In page, enter your Autodesk user ID and password and click Log In.
- **4** On the License Import Confirmation page, click Finish.

The license is now imported to the computer and you can run your Autodesk product on this computer. If you want to transfer the license to another computer, repeat the export and import procedures.

#### **To import a license to replace a trial license**

- **1** On the computer where you want to import the license, do the following:
	- (Windows XP/Windows 7/Windows Vista) Click Start ▶ All Programs ➤ Autodesk ➤ *[Autodesk Product]* ➤ License Transfer Utility.

The Update the Serial Number and Product Key dialog box displays the Autodesk product name and serial number.

**2** In the Update the Serial Number and Product Key dialog box, enter the serial number and product key to update your Autodesk product. Click Update.

The Import the License dialog box displays the Autodesk product name and updated serial number.

- **3** In the Import the License dialog box, click Sign In.
- **4** On the Log In page, enter your Autodesk user ID and password and click Log In.
- **5** On the License Import Confirmation page, click Finish.

The license is now imported to the computer and you can run your Autodesk product on this computer. If you want to transfer the license to another computer, repeat the export and import procedures.

## <span id="page-19-0"></span>**Troubleshoot a Stand-Alone License Error**

When you activate your Autodesk product, only the computer that you used to activate the product is licensed to run the product. If you make certain changes to your computer, your stand-alone license might fail. You will receive a license error and you will not be able to use your product. This section discusses ways in which you can troubleshoot a license error.

Some license errors require you to reactivate your product. If you need to reactivate your product, the Product Activation wizard is displayed when you try to run the product. To reactivate your product, follow the instructions in the Product Activation wizard.

The following topics offer more details regarding specific errors.

## **Hardware Changes**

If you replace or reconfigure hardware on the computer where your Autodesk product license resides, the stand-alone license might fail. You will not be able to use your product.

To prevent damage to your product license, use the License Transfer Utility to export your license file. After you make the hardware change, you can import the license file back. For instructions about using the License Transfer Utility, see [Transfer Your Stand-Alone License](#page-16-1) on page 13.

**NOTE** If you get a license error when you change your hardware, you may have to reactivate your license. See [Activate Your Product](#page-13-0) on page 10.

## **Reinstalling an Operating System**

If you reinstall your operating system on the computer where your Autodesk license resides, the license might fail. You will not be able to use your product.

To resolve a license error in this case, you must reactivate your product. See [Activate Your Product](#page-13-0) on page 10.

#### **To prevent a license error when you reinstall an operating system**

**NOTE** If using Norton Ghost™ or another image utility, do not include the Master Boot Record.

- **1** Locate one of the following folders and make a backup copy:
	- (Windows XP) C:\Documents And Settings\All Users\Application Data\FLEXnet
	- (Windows 7/Windows Vista) C:\ProgramData\FLEXnet
- **2** Reinstall the operating system and reinstall the Autodesk product.
- **3** Paste the license folder to the same location from which you originally copied the folder in step 1.

You can now run your Autodesk product.

## **Changing the System Date and Time**

Your product license allows for time changes to the system clock within two days of the current time. If you set your system clock back more than two days, the next time you start your product, you will receive a message that gives you the option of correcting the system clock. If you do not correct the system clock, you receive a license error.

#### **To prevent a license error due to a change in system date and time**

■ Make sure that your computer's system date and time are accurate when you install and activate your Autodesk product.

## **Distributing Software Image to Multiple Computers**

You can use the Deployment Wizard's Stand-alone option to create a software installation image on your server. You can distribute this image by making it available on your computer network. During creation of this image, you are prompted for registration information, which is stored with the image and deployed to all installations.

Additionally, you can manually distribute the software using the installation CD that comes with your Autodesk product. However, if your computers do not have an Internet connection, make sure the registration data for each computer matches exactly. Inconsistent registration data can cause activation failures.

#### **To prevent a license error when distributing software image to multiple computers**

■ The distribution of applications using "ghosting" is not recommended, and can result in incomplete installations and activation problems.

## **Preserving Licenses on Re-Imaged Computers**

On a network license server, licenses are maintained on the server. No additional steps are needed to preserve network licenses.

For stand-alone licenses, you need to export the licenses to a safe place before re-imaging the computers. You can use the License Transfer Utility to export the licenses. After the re-imaging, import the licenses to the correct computer. Each license only works on the computer for which it was created.

## <span id="page-24-0"></span>**Network Licensing**

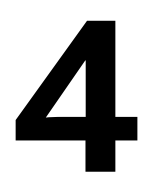

A network license allows you to run an Autodesk product on a network. Network licenses can be purchased through your Authorized Autodesk Reseller.

Setting up network licenses for an Autodesk product requires careful planning and execution. This section gives you instructions about how to set up a network licensed environment, and assumes that you are familiar with the terminology and processes required to set up an Autodesk product to run on a network.

## <span id="page-24-1"></span>**Plan Your Network Licensing**

This section contains information that you need to know before you set up a network license server. The section includes information about supported license server models, license operation and availability, network license file definitions and parameters, license file examples, license types and behaviors, and the license server heartbeat signal.

## **System Requirements for the Network License Manager**

Make sure that your network license server meets the minimum recommended requirements. See the following tables for hardware and software requirements.

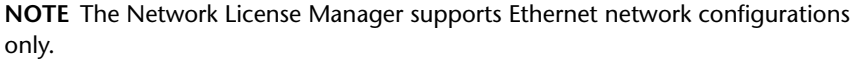

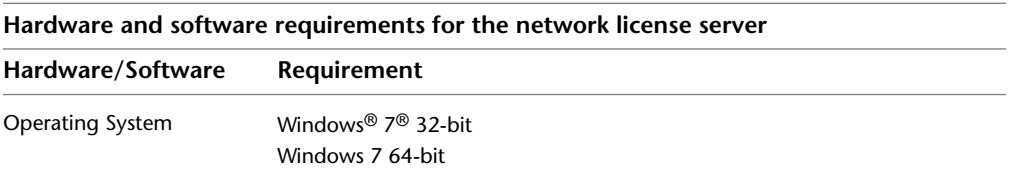

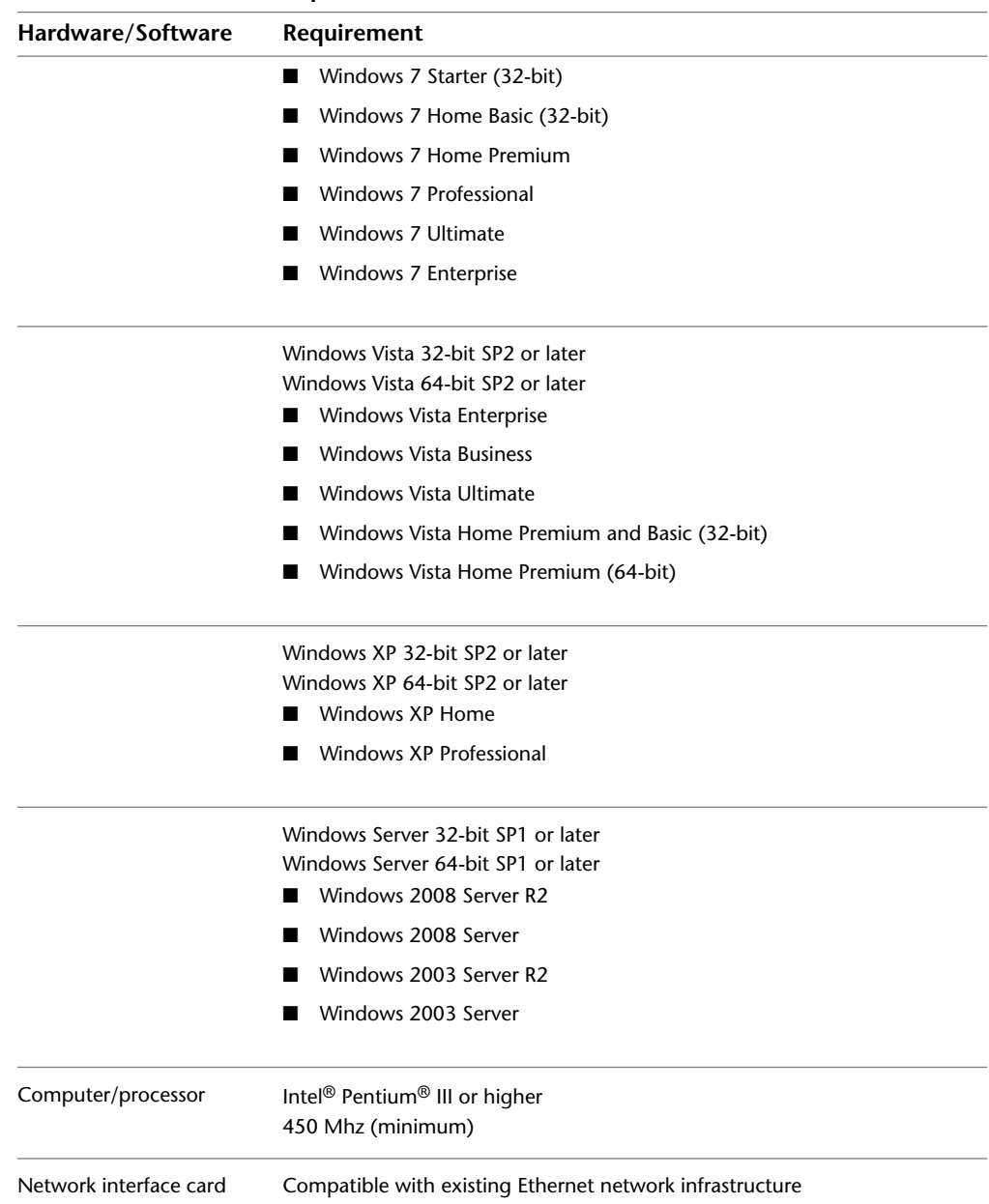

#### **Hardware and software requirements for the network license server**

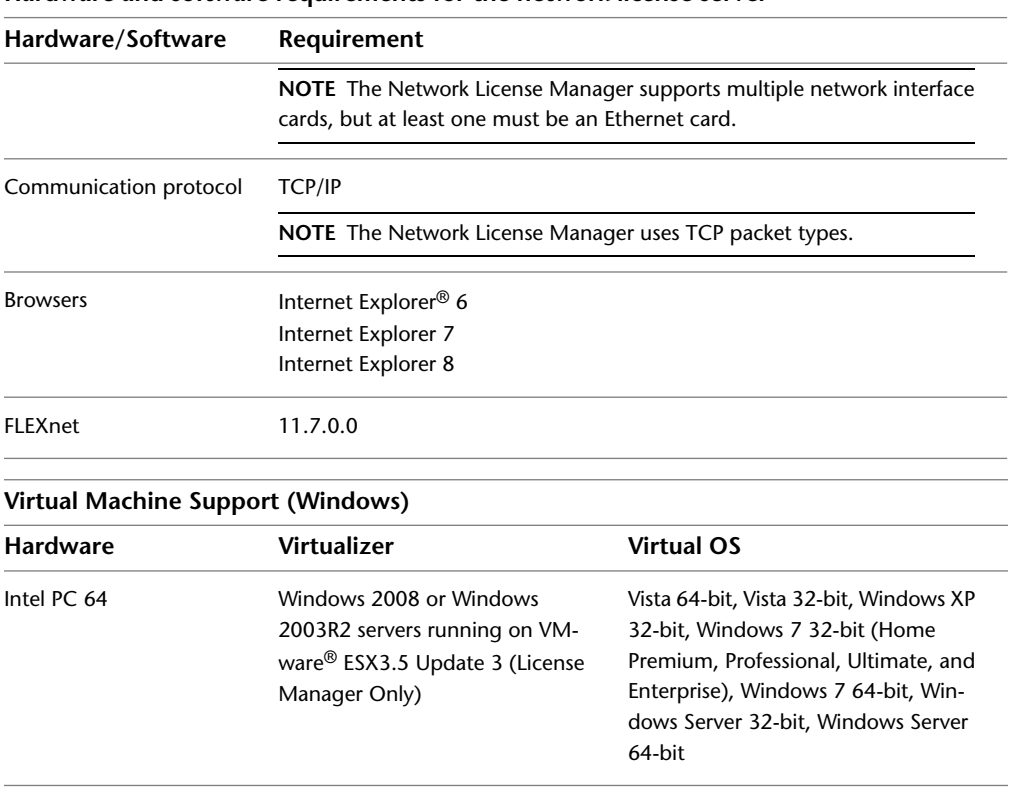

#### **Hardware and software requirements for the network license server**

## **Plan Your License Server Configuration**

You must decide which license server model to use for managing your Autodesk product licenses on a server. Autodesk supports the following network license server models:

- Single license server model
- Distributed license server model
- Redundant license server model

## **Single License Server Model**

In the single license server model, the Network License Manager is installed on a single server, so license management and activity is restricted to this server. A single license file represents the total number of licenses available on the server.

#### **Advantages of the Single License Server Model**

- Because all license management takes place on a single server, you have just one point of administration and one point of failure.
- Of the three license server models, this configuration requires the least amount of maintenance.

#### **Disadvantage of the Single License Server Model**

■ If the single license server fails, the Autodesk product cannot run until the server is back online.

## **Distributed License Server Model**

In the distributed license server model, licenses are distributed across more than one server. A unique license file is required for each server. To create a distributed license server, you must run the Network License Manager on each server that is part of the distributed server pool.

#### **Advantages of the Distributed License Server Model**

- Servers can be distributed across a wide area network (WAN); they do not need to exist on the same subnet.
- If one server in the distributed server pool fails, the licenses on the remaining servers are still available.
- If you need to replace a server in the distributed server pool, you do not need to rebuild the entire pool.
- Server replacement is easier than in a redundant server pool, where you must reactivate the entire pool.

#### **Disadvantage of the Distributed License Server Model**

■ If a server in the distributed server pool fails, the licenses on that server are unavailable.

## **Redundant License Server Model**

In the redundant license server model, you use three servers to authenticate a single license file. One server acts as the master, while the other two provide backup if the master server fails. With this configuration, licenses continue to be monitored and issued as long as at least two servers are still functional. The license file on all three servers is the same. You must install the Network License Manager on each server.

In the redundant license server model, all servers must reside on the same subnet and have consistent network communications. (Slow, erratic, or dial-up connections are not supported.)

#### **Advantage of the Redundant License Server Model**

■ If one of the three servers fails, all licenses that are managed in the server pool are still available.

#### **Disadvantages of the Redundant License Server Model**

- If more than one server fails, no licenses are available.
- All three servers must reside on the same subnet and have reliable network communications. The redundant server pool does not provide network fault tolerance.
- If one of the three servers is replaced, the complete redundant server pool must be rebuilt.
- If your Autodesk product supports license borrowing and licenses are borrowed from a redundant license server pool, you must restart the license server after you stop the Network License Manager.

## **Learn About Your License**

In this section, you learn about license operation and availability, the license file, license types and behaviors, and the heartbeat signal.

## **License Operation and Availability**

When you start an Autodesk product, the product determines the server from which it should try to obtain a license. The product then requests a license through the TCP/IP network protocol to the license server.

If the number of available licenses has not been exceeded on the license server, the Network License Manager assigns a license to the workstation. A product session then starts on the workstation, and the number of available licenses on the license server is reduced by one.

Likewise, when you exit a product, the Network License Manager frees a license for another user. If you run multiple sessions of an Autodesk product on an individual workstation, only one license is used. When the last session is closed, the license is freed.

The following three processes manage the distribution and availability of licenses:

- **License manager daemon** (*lmgrd.exe*). Handles the original contact with the application, and then passes the connection to the vendor daemon. The *lmgrd.exe* daemon is used to communicate with the vendor daemon only; *lmgrd.exe* does not authenticate or dispense licenses, but rather passes user requests to the vendor daemon. By using this approach, a single *lmgrd.exe* daemon can be used by multiple software vendors to provide license authentication. The *lmgrd.exe* daemon starts and restarts the vendor daemons as needed.
- **Autodesk vendor daemon** (*adskflex.exe*). Tracks the licenses that are checked out and the workstations that are using them. Each software vendor has a unique vendor daemon to manage vendor-specific licensing. As its name implies, the *adskflex.exe* vendor daemon is specific to Autodesk products.

**NOTE** If the *adskflex.exe* vendor daemon terminates for any reason, all users lose their licenses until *lmgrd.exe* restarts the vendor daemon or the problem causing the termination is resolved.

■ **License file**. A text file that has vendor-specific license information.

## **License Files**

The network license file you receive from Autodesk contains licensing information required for a network installation. You obtain license file data when you register your Autodesk product.

The license file contains information about network server nodes and vendor daemons. It also contains an encrypted digital signature that is created when Autodesk generates the file.

The license file is located in a network location that you specify in the Deployment wizard. That network location must be accessible to every user who runs the product from a network installation.

The following table defines each license file parameter.

**Definitions of license file parameters**

| Definitions of license file parameters |                   |                                                                                                    |                                                                                    |
|----------------------------------------|-------------------|----------------------------------------------------------------------------------------------------|------------------------------------------------------------------------------------|
| Line                                   | <b>Parameter</b>  | <b>Definition</b>                                                                                                    | Example                                                                            |
| <b>SERVER</b>                          | <b>Host Name</b>  | Host name of the server where the<br>Network License Manager resides                                                                                                    | <b>LABSERVER</b>                                                                   |
|                                        | Host ID           | Ethernet address of the server where<br>the Network License Manager resides                                                                                                    | 03D054C0149B                                                                       |
| USE_SERVER                             | [None]            |                                                                                                    |                                                                                    |
| <b>VENDOR</b>                          | Vendor Daemon     | Name of the server-side Autodesk<br>vendor daemon                                                                                                    | adskflex.exe                                                                       |
|                                        | Port Number       | Network port number reserved and<br>assigned for use only by Autodesk<br>products running the Autodesk<br>vendor daemon                                                                     | port=2080                                                                          |
| <b>PACKAGE</b>                         | Name              | Name of feature code group                                                                                                    | SERIES <sub>1</sub>                                                                |
|                                        | Version           | Internal version number reference                                                                                                    | 1.000                                                                              |
|                                        | <b>COMPONENTS</b> | List of feature codes supported in the<br>package                                                                                                    | COMPONENTS=<br>"526000REVIT_9_OF\<br>51200ACD_2007_OF\<br>513001IN-<br>VBUN_11_OF" |
|                                        | <b>OPTIONS</b>    |                                                                                                    | <b>OPTIONS=SUITE</b>                                                               |
|                                        | <b>SUPERSEDE</b>  | Replacement for any existing Incre-<br>ment line of the same feature code<br>from any license files on the same li-<br>cense server that have a date earlier<br>than the defined Issue Date | <b>SUPERSEDE</b>                                                                   |

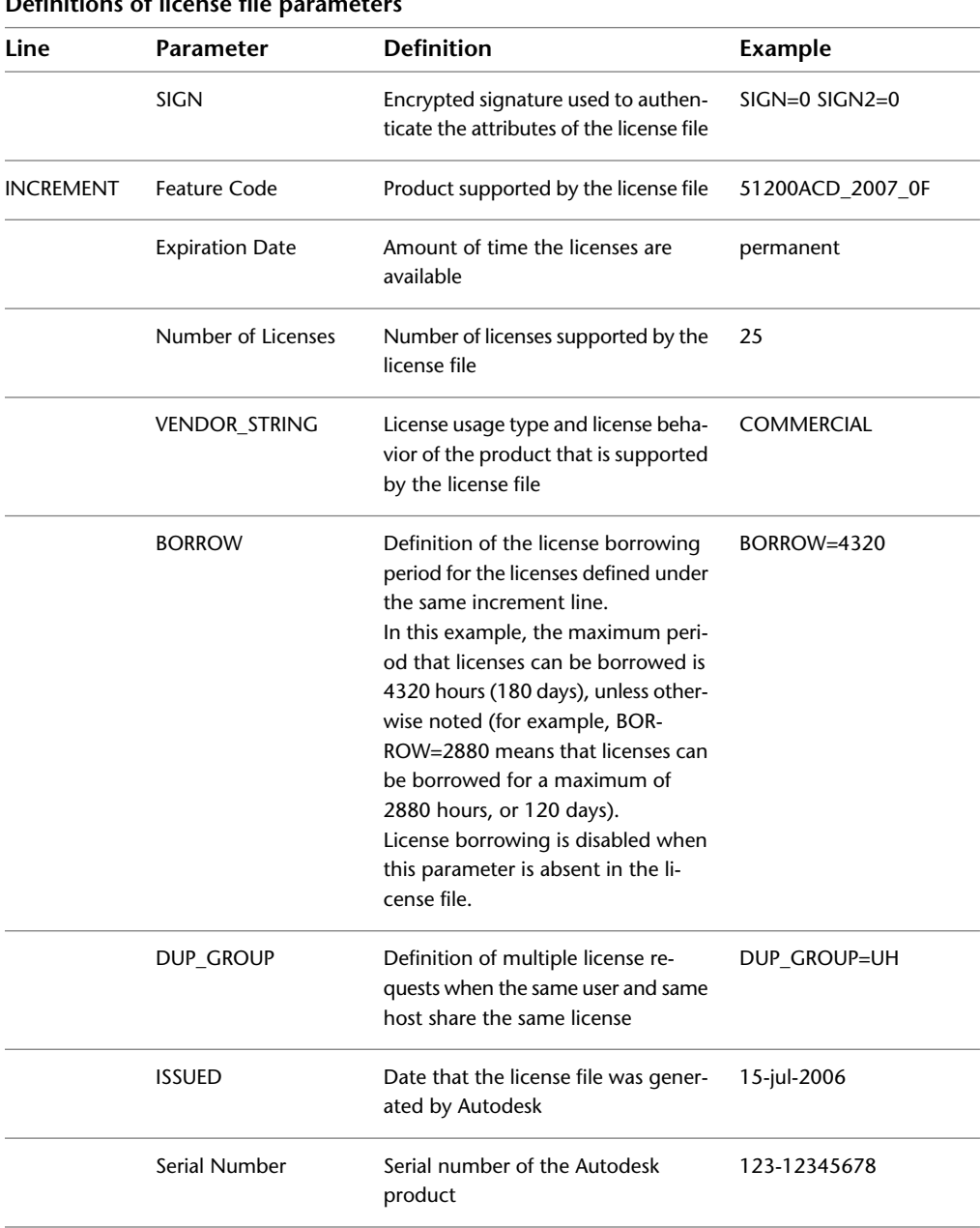

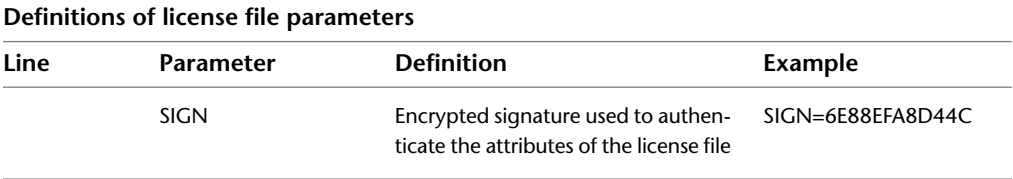

### **License File Examples**

License file examples are provided in this document to help you understand how the license files work for your particular network setup. Autodesk provides a standard license file for individual products and a license file with additional parameters for products that are sold both individually and as part of a product set.

- **Standard License File.** If you purchase one or more individual products that are not offered as part of a suite of products, you receive a standard license file.
- **Standard License File with Additional Parameters.** If you purchase Autodesk products that are included in a product set and are also sold as an individual product, you receive a standard license file with additional parameters included in the license file. The additional parameters define the sequence for license usage so that the individual product license is used before the license for the product set.

Autodesk license file examples include a license file not specific to a product, completed license files for single, distributed, and redundant server models, a combined product version license file, and an example of additional parameters added to a standard license file.

## **Example of a License File Not Specific to a Product**

Here is an example of the contents of a license file and the parameters associated with each line:

```
SERVER ServerName HostID
USE_SERVER
VENDOR adskflex port=portnumber
INCREMENT feature_code Adskflex Version ExpDate NumberofLicenses
\
  VENDOR STRING=UsageType:Behavior BORROW=4320 SUPERSEDE \
  DUP GROUP=DupGrp ISSUED=IssueDate SN=SerialNumber SIGN= \
```
## **Example of a License File for a Single or Distributed Server**

Here is an example of a completed license file for a single or distributed license server model:

```
SERVER XXHP0528 0019bbd68993
USE_SERVER
VENDOR adskflex port=2080
INCREMENT 57600ACD 2009 OF adskflex 1.000 permanent 5 \
   VENDOR_STRING=commercial:permanent BORROW=4320 SUPERSEDE \
   DUP GROUP=UH ISSUED=09-Jan-2008 SN=123-12345678 SIGN="1393 \
   E368 816E D417 C1CD 7DBD 7B90 1354 D6F0 48FE EBB8 9C84 C3AF \
   7D79 BEE1 0181 0655 76FF 996C B707 14B5 D4DE A3FE 0B2D 2D36 \
   057C A579 7866 26BF 44E2" SIGN2="1280 943B 53A7 9B93 E00B D967
 \
   D821 BD37 BE6D B78A F074 B223 88AA 242C DD0A 1292 D56F 4108 \
   62CD FA35 E365 0736 A011 7833 8B35 7BFF DAD8 34A8 452F 2EB4"
```
## **Example of a License File for a Redundant Server**

Here is an example of a completed license file for a redundant license server model:

```
SERVER CCN12378042 001cc4874b03 27005
SERVER XXHP0528 0019bbd68993 27005
SERVER CCN12378043 001cc4874b10 27005
USE_SERVER
VENDOR adskflex port=2080
INCREMENT 57600ACD 2009 OF adskflex 1.000 permanent 5 \
    VENDOR_STRING=commercial:permanent BORROW=4320 SUPERSEDE \
   DUP GROUP=UH ISSUED=10-Jan-2008 SN=123-12345678 SIGN="11C4 \
    CA79 07FC 7AD0 409A 6E04 6E98 D76C 197C 0416 076C B211 1CDD \
    D0AB 698B 16BF 7A0E D4F8 1CFE 2985 644F 64CD CECE 0DDB 5951 \
   3262 7C31 13A8 F08F 55B2" SIGN2="19A6 FDA3 2ED5 5301 8675 7B81
 \setminus1B0E 451B 19F1 1A99 C8E9 CBA6 8CB3 6AC3 8B38 1519 13F2 2373 \
   82AE 55E5 1A25 4952 4458 F3A2 6F28 D25D 1DC0 E066 209B 0953"
```
**NOTE** The redundant server model requires the addition of a port number (the default is 27005) for each server.

## **Example of a License File for Combined Autodesk Product Versions**

You can combine a license file for different releases of the same Autodesk product or for different Autodesk products, and run all products from one license server. For example, you can combine a license file for AutoCAD 2009 with license files for Autodesk Maya® 2009 and AutoCAD Map.

Here is an example of the contents of a combined license file for AutoCAD 2008 and AutoCAD 2009:

```
SERVER XXHP0528 0019bbd68993
USE_SERVER
VENDOR adskflex port=2080
INCREMENT 57600ACD 2009 OF adskflex 1.000 permanent 5 \setminus VENDOR_STRING=commercial:permanent BORROW=4320 SUPERSEDE \
   DUP GROUP=UH ISSUED=09-Jan-2008 SN=123-12345678 SIGN="1393 \
    E368 816E D417 C1CD 7DBD 7B90 1354 D6F0 48FE EBB8 9C84 C3AF \
    7D79 BEE1 0181 0655 76FF 996C B707 14B5 D4DE A3FE 0B2D 2D36 \
    057C A579 7866 26BF 44E2" SIGN2="1280 943B 53A7 9B93 E00B D967
 \lambda D821 BD37 BE6D B78A F074 B223 88AA 242C DD0A 1292 D56F 4108 \
    62CD FA35 E365 0736 A011 7833 8B35 7BFF DAD8 34A8 452F 2EB4"
INCREMENT 54600ACD 2008 OF adskflex 1.000 permanent 3 \
   VENDOR_STRING=commercial:permanent BORROW=4320 SUPERSEDE \
   DUP GROUP=UH ISSUED=09-Jan-2008 SN=123-12345678 SIGN="1E6E \
   4B61 5712 4766 92A0 6782 9EF4 3F47 56A1 1F38 6DE8 C0C7 90AC \
   7289 152E 0EA2 CC0D 3F10 577A 0489 CEB6 10D5 FBCC B552 0C9D \
   5966 91A6 59F0 2788 FACE" SIGN2="1DDF 3B9D 3392 71D5 AB08 7E05
 \setminus8497 111E 092F 0E54 8DC2 2BED 17C2 2CC1 981B 0EC2 BC15 8F00 \
   C79A ABFD 2136 BABA 2EDF E941 EA53 32C6 597F F805 5A8A 599A"
```
#### **Example of Additional Parameters in a License File**

For Autodesk products that are included in a product set and are also sold as an individual product, licenses are allocated based on a sequence of priorities defined in the license file. For those products, information similar to the following example appears in a license file:

```
SERVER Server1 1a34567c90d2
USE_SERVER
VENDOR adskflex port=2080
INCREMENT 54600ACD 2008 OF adskflex 1.000 permanent 5 \setminusVENDOR_STRING=commercial:permanent BORROW=4320 SUPERSEDE \
   DUP GROUP=UH ISSUED=09-Jan-2007 SN=123-12345678 SIGN="0247 \
   45D6 87C4 27A5 7F9E F24A ED3D 61E4 6B3B CC5C AD77 B865 9EA8 \
   3D62 0792 0F67 19E7 57E7 FAFA A48B D582 335A EC16 1FE5 B70D \
  76AB 6488 61CC DE5E F5B7" SIGN2="09FD 0850 7CF1 F447 9F05 9FA3
 \setminus2A0A 38D6 83FC 1746 F3F5 5A72 6250 E002 DE0B 0E6E F88C AC95 \
   136F 87F2 A945 E4C4 A97F 44B5 74EE 83F3 3F3E 1579 B981 8994"
```
#### **Package License File Examples**

Autodesk offers a package license file option, which allows you use of a set of products that are packaged and sold together. The package license file contains a set number of licenses for four different versions of your software. Running an instance of any one of the versions uses one license in the package. Packaged license files support prior versioning for subscription users. Package license files operate under the following guidelines:

- Package license files come with the current version of the software and three previous versions of the same product.
- License files may be combined with license files for different products. For more information about combining license files, see [Example of a Package](#page-38-0) [License File for Combined Autodesk Product Versions](#page-38-0) on page 35.
- Package license files cannot be combined with non-package license files for product versions contained in the package. For example, you cannot combine a *Autodesk Product* 2011 package license file with a regular license file for *Autodesk Product* 2010, 2009, or 2008.
- Both the PACKAGE and INCREMENT sections of the license are required for licensing to work properly. When you combine license files, be sure to include both of these sections.
- License borrowing, option files, and licensing cascading work the same for package licenses as they do for regular license files.
- A new license file will supersede an older license file.

The following sections provide package license file examples for single, distributed, and redundant license servers, and combined Autodesk product versions.

## **Example of a Package License File for a Single or Distributed Server**

Here is an example of a completed license file for a single or distributed license server model:

```
SERVER Server1 1a34567c90d2
USE_SERVER
VENDOR adskflex port=2080
PACKAGE SERIES 1 adskflex 1.000 COMPONENTS="54700REVIT 2009 OF \
   54600ACD_2009_0F 51300INVBUN_11_0F" OPTIONS=SUITE SUPERSEDE \
   ISSUED=09-Jan-2008 SIGN="1707 9EAC CBCB 2405 692E 4A89 \
  AA26 30CC 2AC2 D6B3 A61B AB5E 492E 3EBD 0B48 4E75 193A DA82" \
   FC45 C009 E360 944A 14BA E99C 9B24 5A1B 4A44 083A BE5F 3827 \
  SIGN2="004A FC90 AB47 3F6B 59BC 0E6D 6681 6971 A76A BA52 98E2
\lambda5671 26B3 0E78 791B 109F 0591 7DC3 F09F 4D8D 4FB7 E341 4A03 \
   CD68 1D77 27F8 8555 9CF7 DEDD 9380"
INCREMENT SERIES_1 adskflex 1.000 permanent 100 \
  VENDOR STRING=commercial: permanent BORROW=4320 DUP GROUP=UH \
   SUITE DUP GROUP=UHV SN=123-12345678 SIGN="1707 9EAC CBCB \
   692E 4A89 FC45 C009 E360 944A 14BA E99C 9B24 5A1B 4A44 BE5F \
   3827 AA26 30CC 2AC2 D6B3 A61B AB5E 492E 3EBD 0B48 DA82" \
   SIGN2="004A FC90 AB47 3F6B 59BC 0E6D 6681 6971 A76A BA52 \
   5671 26B3 0E78 791B 109F 0591 7DC3 F09F 4D8D 4FB7 E341 4A03 \
   CD68 1D77 27F8 8555 9CF7 DEDD 9380"
```
## **Example of a Package License File for a Redundant Server**

Here is an example of a completed license file for a redundant license server model:

```
SERVER 1a34567c90d2 27005
SERVER 2a34567c90d2 27005
SERVER 3a34567c90d2 27005
USE_SERVER
VENDOR adskflex port=2080
PACKAGE 64300ACD F adskflex 1.000 COMPONENTS="57600ACD 2009 OF \
    54600ACD_2008_0F 51200ACD_2007_0F 48800ACD_2006_0F" \
    OPTIONS=SUITE SUPERSEDE ISSUED=27-May-2008 SIGN="1092 05D8 \
    A206 276B 2C84 EFAD ACA5 C54B 68A4 653E C61F 31DE C8CE B532 \
    CFBB 0006 5388 347B FDD6 A3F4 B361 7FD4 CDE4 4AAC 0D11 B0EF \
    4B44 BFD6 3426 97DD" SIGN2="0670 B01A D060 0069 FF25 F1CD D06B
 \setminus 314E E7C9 3552 5FFA 4AC7 28A7 C897 F56A 19BB FB1C 754E 6704 \
    DEEA AC4E F859 2E9B 64B6 0DD0 9CCE 9556 269F EAC0 2326"
INCREMENT 64300ACD_F adskflex 1.000 permanent 50 \
   VENDOR_STRING=commercial:permanent BORROW=4320 SUPERSEDE \
   DUP GROUP=UH SUITE DUP GROUP=UHV ISSUED=27-May-2008 \
   SN=399-99999999 SIGN="1B5B 8D70 4CAD 32E5 9CA2 82E0 5C47 291C
\setminus35AB 9B9C 5B3E 5067 F61B 4139 1B32 0716 1FD3 5105 A991 B78E \
   9D1E 63AB BC23 0D1E B70C 2A05 E1C1 F605 ABB1 2EA8" SIGN2="01D6
 \
   31F5 2951 4500 E5C8 058F 7490 9789 9EF4 CBED DA27 5F06 6780 \
   9033 2018 0C3B E1E0 3580 E60E C2BB B4AB 8D6A 4245 3059 8CA6 \
   2EFE DFAE 027F 2ABE 3F2B"
```
## <span id="page-38-0"></span>**Example of a Package License File for Combined Autodesk Product Versions**

Here is an example of a completed license file for combined Autodesk product versions:

```
SERVER servername 123456789111
USE_SERVER
VENDOR adskflex port=2080
PACKAGE 64300ACD F adskflex 1.000 COMPONENTS="57600ACD 2009 OF \
    54600ACD_2008_0F 51200ACD_2007_0F 48800ACD_2006_0F" \
    OPTIONS=SUITE SUPERSEDE ISSUED=25-Jun-2008 SIGN="03EF DE18 \
    8046 0124 4EA4 6953 F82D 3169 7C24 D0DE E58E 8168 FFA3 D891 \
    B43B 08D8 7E7F C6ED CBCC FE2A BB0A 4566 C2AE F1C1 D373 8348 \
    E6E3 884A E398 1C78" SIGN2="07AC D696 8844 D19F AB00 8B75 53A3
 \sqrt{2} 2F76 91DF AED0 3231 1506 0E6B ADC6 C3B8 1797 93B5 9756 8C0F \
    8811 56E6 B2BA 0523 FE2E 82B7 1628 076F 173B F37C 7240"
INCREMENT 64300ACD F adskflex 1.000 permanent 2 \backslash VENDOR_STRING=commercial:permanent BORROW=4320 SUPERSEDE \
   DUP GROUP=UH SUITE DUP GROUP=UHV ISSUED=25-Jun-2008 \
    SN=399-99999999 SIGN="1CCB E88D B819 8604 06FA 9AEE 42F1 CBEA
\lambda 37B9 3CFA A0A8 697F 9CB1 8354 6256 05ED 69D4 D2FF D512 6A2E \
    D5DD B722 EF5B 3172 BA95 4625 F8D3 DD24 BB39 6A58" SIGN2="0DFF
 \
    FA6F C378 20E0 2622 BE52 B434 F99F 2681 2B93 64F2 CE0C 7F4A \
    7024 B3D1 051A 6920 72BD DE35 8920 E6A1 C8D6 AF23 7BE7 CC91 \
    6916 70B1 9E80 AB07 1644"
PACKAGE 64800INVPRO_F adskflex 1.000 \
COMPONENTS="59600INVPRO_2009_0F \
    55300INVPRO_2008_0F 51400INVPRO_11_0F 49000INVPRO_10_0F" \
    OPTIONS=SUITE SUPERSEDE ISSUED=25-Jun-2008 SIGN="1306 5990 \
    F8A1 56FB 1D8A 9DA7 D6AE 8E9E F6EC 2862 367A 36E2 C5FB E6E1 \
    4AAA 0128 8C2D 95FD 09B2 ABA1 6F98 A0A3 70DE 3220 6835 7E51 \
    3849 9D81 8BDC 9DC1" SIGN2="0021 AA08 F2E7 8AEB 5345 341A 7E42
 \lambda 3001 B8C5 DFC2 6EB8 87C5 C04A AE43 A10F 1DA1 EF8A F0FA 10F5 \
    AC81 1E22 789F A18D 650F 6BBB 563A BDA5 DD1C 82EC 27F6"
INCREMENT 64800INVPRO_F adskflex 1.000 permanent 2 \
    VENDOR_STRING=commercial:permanent BORROW=4320 SUPERSEDE \
   DUP GROUP=UH SUITE DUP GROUP=UHV ISSUED=25-Jun-2008 \
    SN=399-99999966 SIGN="0BE4 51F4 570C DC48 5E66 F952 629E EDF0
\lambda 019C 6FF7 0509 1FF0 D4FB 3B16 1981 073F 31EC A241 8CB3 8782 \
    E655 00C6 E097 D5EF B0D8 67D3 199D 699D 2E09 B16F" SIGN2="1254
 \
    3E37 0CE4 F42D B7CD 858C 92FC A963 5274 770F 9354 FE29 E117 \
    205D C632 0C4E AEC0 7501 9D9E FFEB D84D F154 16A1 E120 339A \
```

```
FDBF 3F07 4477 B8B3 5DA4"
```
#### **License Types and Behaviors**

Autodesk supports dynamic product usage and license behaviors. This means that you can purchase a specific type of behavior with a specific license and change that license at a later date without having to uninstall and reinstall the Autodesk product.

**NOTE** All license types are available as stand-alone and network except for the Student Portfolio license, which is available as stand-alone only.

License types include the following:

- **Commercial.** A license for a product that was purchased commercially.
- **Not for Resale.** A license for a product that is not sold commercially. Not for Resale products are for evaluation or demonstration purposes only and may not be used for commercial or production use.
- **Educational (EDU)/Institution.** A license designed specifically for educational institutions.
- **Student Portfolio.** A license for students who are using an Autodesk product as part of their curriculum.

License behaviors are as follows:

- **Permanent.** Enables permanent use of an Autodesk product.
- **Term Extendable.** Enables access to an Autodesk product for a limited time. The term can be extended at any time.
- **Term Non-Extendable.** Enables an Autodesk product for a limited time. The term cannot be extended.

## **Heartbeat Signal**

When an Autodesk product is running, it communicates with the license server at regular intervals using a communication method known as the "heartbeat" signal. If the heartbeat signal is lost, the server tries to reconnect. If the server cannot reconnect, the user receives a license error.

If the product stops working because it has lost a connection to the server, you must shut down the product, and then restart it. If the problem causing the original loss of the heartbeat signal is resolved and there are available licenses on the server, the program can be restarted.

## **Network License Manager**

The Network License Manager is used to configure and manage the license servers. When creating a deployment, the Installation wizard prompts you for information about the license manager, such as license server model and server name.

For more information about deploying an Autodesk product from a network location, see your product's installation documentation.

**NOTE** If you are using a license server in an iPv6 network, you neet to install a patch to the Autodesk Network License Manager, otherwise the license server will not work.

#### **To install the patch:**

- **1** Shut down your license server.
- **2** Back up the contents of ..\Program Files\Autodesk Network License Manager files. By default these files are in (C:\Program Files\Autodesk Network License Manager)
- **3** Download the patch according to your operating system at:
	- http://www.autodesk.com/nlm2011-ipv6-windows
- **4** Unzip the patch and paste the new files over the old ones in ..\Program Files\Autodesk Network License Manager. (Four files will be overwritten.)
- **5** Restart your license server.

Your license server should now work as expected.

## <span id="page-41-0"></span>**Install the Network License Manager**

You can install the Network License Manager before or after you use the Installation wizard. The order in which you install the network applications does not matter, as long as you install everything you need and you provide consistent license server information across the network applications.

If an earlier version of the Network License Manager is already installed on the computer, you should upgrade by installing the Autodesk Network License Manager into the folder where the older version was located.

#### **To install your Network License Manager**

- **1** In the Autodesk Installation wizard, click Install Tools and Utilities.
- **2** On the Select the Products to Install page, select Autodesk Network License Manager and click Next.
- **3** Review the Autodesk software license agreement for your country or region. You must accept this agreement to proceed with the installation. Choose your country or region, click I Accept, and then click Next.

**NOTE** If you do not agree to the terms of the license and want to terminate the installation, click Cancel.

- **4** On the Begin Installation page, review your product selection and the current settings. If you do not want to change anything, click Install. If you want to change the install type or installation path, click Configure.
- **5** On the Select the Installation Location page, accept the default installation path (*C:\Program Files\Autodesk Network License Manager*) or Browse to specify a different path. If you enter a path that does not exist, a new folder is created using the name and location you provide. Click Next.

**WARNING** Do not install the Network License Manager on a remote drive. When you install the Network License Manager files, you must provide a path to a local drive. You must specify the drive letter; the universal naming convention (UNC) is not permitted.

- **6** On the Configuration Complete page, click Configuration Complete to return to the confirmation page.
- **7** On the Begin Installation page, click Install.
- **8** When the Installation Complete page displays, click Finish.

## **Obtain a License Through autodesk.com**

You can register and activate your network license by going to *<https://registeronce.autodesk.com>* and following the on-screen instructions.

## **Obtain the Server Host Name and Host ID Manually**

Autodesk uses the server host name, host ID, and product serial number to generate a license file.

To obtain the information manually, you can use the command prompt or you can run the *lmtools.exe* utility. If you use *lmtools.exe*, do not run it on a remote workstation.

#### **To obtain the host name and ID using the Windows command prompt**

- **1** Do the following:
	- (Windows XP/Windows Vista) Click Start  $\triangleright$  All Programs  $\triangleright$ Autodesk ➤ *[Autodesk Product]* ➤ License Transfer Utility.
- **2** At the Windows command prompt, enter the following command, and then press ENTER: **ipconfig /all**
- **3** Locate the Host Name line, and write down the host name.
- **4** Locate the Physical Address line. Write down the physical address *without* the dashes. This is your twelve-character host ID.

**NOTE** If your server has more than one network adapter, select the one that corresponds to a physical network adapter. To determine which adapters are physical: in the Windows command prompt, enter **ipconfig /all**, and then view the Description field above each physical address. If there is more than one physical network adapter, it does not matter which one you use. Devices such as VPN adapters, PPP adapters, and modems are not valid.

**5** Close the Windows command prompt.

#### **To obtain the host name and ID using lmtools.exe**

You should be logged in with Administrator rights when working with the LMTOOLS utility.

- **1** Click Start ➤ All Programs ➤ Autodesk ➤ Network License Manager ➤ LMTOOLS Utility.
- **2** In the LMTOOLS program, click the Systems Settings tab.
- **3** On the Systems Settings tab, locate the Computer/Hostname box. Copy the host name and paste the information into a text editor.
- **4** Locate the Ethernet Address box. The Ethernet address is the host ID. It consists of twelve characters. Write down the information. If your Ethernet address is more than twelve characters, write down the first twelve characters only.

**NOTE** If your server has more than one Ethernet adapter, select one that corresponds to a physical network adapter.

**5** Close *lmtools.exe*.

### **Configure a License Server**

You configure a license server so that you can manage your Autodesk product licenses. Configure the license server with the *lmtools.exe* utility.

#### **To configure your license server**

You should be logged in with Administrator rights when working with the LMTOOLS utility.

- **1** Click Start ➤ All Programs ➤ Autodesk ➤ Network License Manager ➤ LMTOOLS Utility.
- **2** In the LMTOOLS program, on the Service/License File tab, make sure the Configure Using Services option is active.
- **3** Click the Config Services tab.
- **4** In the Service Name list, select the service name you want to use to manage licenses.

By default, the service name is *Flexlm Service 1*. If FLEXnet® is managing other software on your computer in addition to Autodesk, you can change the service name to avoid confusion. For example, you can rename *Flexlm Service 1* to *Autodesk Server1.*

**NOTE** If you have more than one software vendor using FLEXnet for license management, the Service Name list contains more than one option. Make sure that only one Autodesk service is listed.

**5** In the Path to Lmgrd.exe File field, enter the path to the Network License Manager daemon (*lmgrd.exe*), or click Browse to locate the file.

By default, this daemon is installed in the *C:\Program Files\Autodesk Network License Manager* folder.

**6** In the Path to the License File box, enter the path to your license file, or click Browse to locate the file.

This is the path to the license file obtained through autodesk.com or the location where you placed the license file if you obtained it offline.

**7** In the Path to the Debug Log File box, enter a path to create a debug log, or click Browse to locate an existing log file.

It is recommended that you save to the *C:\Program Files\Autodesk Network License Manager* folder. The log file must have a *.log* file extension. For new log files, you must enter the *.log* extension manually.

- **8** To run *lmgrd.exe* as a service, select Use Services.
- **9** To start *lmgrd.exe* automatically when the system starts, select Start Server at Power Up.
- **10** Click Save Service to save the new configuration under the service name you selected in step 4. Click Yes when prompted if you would like to save the settings to the service.
- **11** Click the Start/Stop/Reread tab and do one of the following:
	- If a service has not yet been defined for Autodesk, click Start Server to start the license server.
	- If a service for Autodesk is already defined and running, click ReRead License File to refresh the Network License Manager with any changes made to the license file or Options file.

The license server starts running and is ready to respond to client requests.

**12** Close *lmtools.exe*.

**NOTE** Before performing any system maintenance on your license server, see [Stop and Restart the License Server](#page-48-0) on page 45.

## **Install SAMreport-Lite (Optional)**

SAMreport-Lite is a reporting tool that helps you track network license usage. With SAMreport-Lite technology from Acresso™ Software, you can monitor client usage for Autodesk network licensed products.

To learn more about installing and using SAMreport-Lite, see the *SAMreport-Lite User's Guide*.

## <span id="page-46-0"></span>**Uninstall the Network License Manager**

You can uninstall the Network License Manager from the license server. When you uninstall the Network License Manager, licenses are no longer available to your users.

#### **To uninstall the Network License Manager**

- **1** Click Start ➤ All Programs ➤ Autodesk ➤ Network License Manager ➤ LMTOOLS Utility.
- **2** In the LMTOOLS program, click the Start/Stop/Reread tab.
- **3** On the Start/Stop/Reread tab, click Stop Server.
- **4** Close *lmtools.exe*.
- **5** In the Windows Control Panel, do one of the following:
	- (Windows XP) Double-click Add/Remove Programs.
	- (Windows 7/Windows Vista) Double-click Programs and Features.

Do one of the following:

- (Windows XP) In the Add/Remove Programs window, click Autodesk Network License Manager. Click Remove.
- (Windows 7/Windows Vista) In the Programs and Features window, click Autodesk Network License Manager. Click Remove.
- **6** If prompted, restart your computer.

**NOTE** You must manually delete files that you created for use with the Network License Manager (such as log files, license files, and the Options file). They are not automatically deleted when you uninstall the Network License Manager.

## **Network Licensing Tools**

Autodesk Network licensing tools include FLEXnet configuration tools, license borrowing, and SAMreport-Lite. Each tool is described in the sections that follow.

This section also includes information for updating FLEXnet and installing and configuring the Autodesk Network License Manager on a network.

## **FLEXnet Configuration Tools**

The Network License Manager uses FLEXnet® license management technology from Acresso Software. FLEXnet provides administrative tools that help to simplify management of network licenses. You can use FLEXnet tools to monitor network license status, reset licenses lost to a system failure, troubleshoot license servers, and update existing license files on the fly.

### **Utilities for License Server Management**

FLEXnet provides two utilities for managing the license server. These tools are located in the *C:\Program Files\Autodesk Network License Manager* folder.

**lmtools.exe** Provides a Microsoft® Windows graphical user interface for managing the license server.

**lmutil.exe** Provides a set of command line options for managing the license server.

You can use *lmtools.exe* or *lmutil.exe* to perform the following server management tasks:

- Start, stop, and restart the server.
- Configure, update, and reread the license file.
- Diagnose system or license problems.
- View server status, including active license status.

#### <span id="page-48-0"></span>**Stop and Restart the License Server**

Before you can perform any system maintenance on your license server, you must stop the license server. When you have completed maintenance, you can restart the license server.

#### **To stop the license server**

You should be logged in with Administrator rights when working with the LMTOOLS utility.

- **1** Click Start ➤ All Programs ➤ Autodesk ➤ Network License Manager ➤ LMTOOLS Utility.
- **2** In the LMTOOLS program, on the Service/License File tab, select the Configure Using Services option.
- **3** Select the service name for the license server you want to stop manually.
- **4** Click the Start/Stop/Reread tab.
- **5** On the Start/Stop/Reread tab, click Stop Server.
- **6** Close *lmtools.exe*.

#### **To restart the license server**

You should be logged in with Administrator rights when working with the LMTOOLS utility.

- **1** Click Start ➤ All Programs ➤ Autodesk ➤ Network License Manager ➤ LMTOOLS Utility.
- **2** In the LMTOOLS program, on the Service/License File tab, select the Configure Using Services option.
- **3** Select the service name for the license server you want to start manually.
- **4** Click the Start/Stop/Reread tab.
- **5** On the Start/Stop/Reread tab, click Start Server to restart the license server.

## **Update FLEXnet from a Previous Version**

This release of Autodesk products and later require FLEXnet version 11.7.0.0 or later. If you are currently using a version of FLEXnet that is earlier than 11.7.0.0, you need to upgrade to version 11.7.0.0 or later.

**NOTE** If the server where you plan to install the Autodesk Network License Manager has FLEXnet installed for another product, make sure that the version of *lmgrd.exe* is the most current version.

To determine what version of FLEXnet is installed, you need to verify the version of the following files:

#### **Windows**

- *lmgrd.exe*
- *lmtools.exe*
- *lmutil.exe*
- *adskflex.exe*

#### **To verify the version of lmutil.exe, lmtools.exe, or adskflex.exe (Windows)**

You should be logged in with Administrator rights when working with the LMTOOLS utility.

- **1** Click Start ➤ All Programs ➤ Autodesk ➤ Network License Manager ➤ LMTOOLS Utility.
- **2** In *lmtools.exe*, click the Utilities tab.
- **3** On the Utilities tab, enter the location of the file, or click the Browse button to locate the file and click Open. The file location should look something like this:

*C:\Program Files\Autodesk Network License Manager\lmutil.ex*e

**4** On the Utilities tab, click Find Version.

The version number of the file you selected is displayed. If necessary, use the following procedure to update your version of FLEXnet.

#### **To update FLEXnet**

You should be logged in with Administrator rights when working with the LMTOOLS utility.

- **1** Back up your license files.
- **2** Click Start ➤ All Programs ➤ Autodesk ➤ Network License Manager ➤ LMTOOLS Utility.
- **3** In the LMTOOLS program, click the Start/Stop/Reread tab.
- **4** On the Start/Stop/Reread tab, click Stop Server.
- **5** Close *lmtools.exe*.
- **6** Note the location where the Network License Manager is installed and then uninstall the Network License Manager. For details about uninstalling the Network License Manager, see [Uninstall the Network License Manager](#page-46-0) on page 43.
- **7** Install the Network License Manager. For details about installing the Network License Manager to the same location as the previous version, see [Install the Network License Manager](#page-41-0) on page 38.
- **8** Do one of the following:
	- (Windows XP) Click Start  $\triangleright$  Programs  $\triangleright$  Autodesk  $\triangleright$  Network License Manager  $\blacktriangleright$  LMTOOLS.
	- (Windows Vista /Windows 7) Double-click the LMTOOLS icon on the desktop.
- **9** In the LMTOOLS program, click the Start/Stop/Reread tab.
- **10** On the Start/Stop/Reread tab, click Start Server.
- **11** Close *lmtools.exe*.

#### **Set Up and Use an Options File**

With an Options file, you set configuration options for managing licenses on each license server that you set up. An Options file sets parameters that the license file reads and the *lmgrd* program executes.

If you want to have the same license behavior on some or all of your license servers, you must save the same Options file to each of those license servers. If you want to specify different license behavior on different license servers,

you must create an Options file for each license behavior. You must save each Options file to the server where you want specific license behavior.

**NOTE** For Options file changes to take effect on a license server, you must save the Options file, and then use *lmtools.exe* to reread the license file.

Use the Options file to set parameters for the following server-related features:

**Report log file** A compressed, encrypted file is created that generates accurate usage reports on license activity for use by SAMreport-Lite. See [Create a Report](#page-52-0) [Log](#page-52-0) on page 49.

**License borrowing** If your Autodesk product supports the license borrowing feature, you can allow users to borrow an Autodesk product license from a network license server so that they can use the product without being connected to the license server. A license can be borrowed for a limited time. See [Configure License Borrowing with the Options File](#page-53-0) on page 50.

**License timeout** With license timeout, you can set a timeout period on your license server for one Autodesk product at a time. When set, license timeout returns a license to the license server when a connection with the workstation is lost, or if a license is checked out but the Autodesk product is idle on a workstation for longer than the timeout period you define. See [Set Up License](#page-54-0) [Timeout](#page-54-0) on page 51.

**License timeoutall** With license timeoutall, you can set a timeout period on your license server that applies to all Autodesk products installed on your computer. When set, license timeout returns a license to the license server when a connection with the workstation is lost, or if a license is checked out but the Autodesk product is idle on a workstation for longer than the timeout period you define. See [Set Up License Timeout](#page-54-0) on page 51.

Here is an example of the contents of an Options file:

```
REPORTLOG=c:\test\report.rl
BORROW_LOWWATER Autodesk_f1 3
TIMEOUT Autodesk_f1 7200
```
You can also set up advanced license parameters, such as reserving a license, restricting license usage, or defining groups of users. To learn more about setting advanced Options file parameters, see the FLEXnet documentation in the *C:\Program Files\Autodesk Network License Manager\LicenseAdministration.pdf* file.

## **Create an Options file**

You should be logged in with Administrator rights when working with the LMTOOLS utility.

#### **To create an options file**

**1** Open a text editor, enter the parameters you want, and then save the document as a file named *adskflex.opt* to the same location where you saved the license file.

**NOTE** Make sure you save the file with the extension .*opt*. The default extension *.txt* is not recognized by the Network License Manager.

- **2** Do one of the following:
	- (Windows) Click Start  $\triangleright$  All Programs  $\triangleright$  Autodesk  $\triangleright$  Network License Manager ➤ LMTOOLS Utility.
- **3** In the LMTOOLS program, on the Start/Stop/Reread tab.
- **4** On the Start/Stop/Reread tab, click ReRead License File.
- <span id="page-52-0"></span>**5** Close *lmtools.exe*.

## **Create a Report Log**

In the Options file, you can create a report log file that is used with SAMreport-Lite.

#### **To create a report log**

- **1** In a text editor, open the Options file, *adskflex.opt*.
- **2** In the Options file, enter the following syntax on its own line (with REPORTLOG entered in uppercase, as shown):

#### **REPORTLOG [+]report\_log\_path**

For example (Windows), the syntax REPORTLOG +" $c:\My$ Documents\report.rl" means that a report log named *report.rl* is located in the folder *c:\My Documents.*

**NOTE** Path names that contain spaces must be enclosed in quotation marks.

In the REPORTLOG syntax, "[+]" means that entries to the log file you create are appended rather than replaced each time the Network License Manager is restarted. (It is recommended that you use this option so that you retain a history of log entries.)

## <span id="page-53-0"></span>**Configure License Borrowing with the Options File**

If your Autodesk product supports the license borrowing feature, you can use the Options file to configure license borrowing options. For example, you can define the maximum number of licenses that can be borrowed from your network at any one time. In addition, you can define which users can borrow an Autodesk product license. Licenses are borrowed per user, not per machine.

**NOTE** If your Autodesk product supports license borrowing, and licenses are borrowed from a redundant license server pool, you must restart the license server after you stop the Network License Manager.

At the end of a borrow period, the borrowed license is automatically disabled on the user's computer and becomes available again on the license server. Users can also return a license before a borrow period has ended.

#### **To set license borrowing parameters**

**1** In the Options file, enter the following syntax on its own line (with BORROW\_LOWWATER entered in uppercase, as shown):

#### **BORROW\_LOWWATER feature\_code n**

In the BORROW syntax, "feature\_code" is the name of the product in the license file, and "n" is the number of licenses that cannot be borrowed.

For example, the syntax BORROW\_LOWWATER Autodesk\_f1 3 means that for the product Autodesk\_f1, three licenses cannot be borrowed from the license server.

**2** Enter the following syntax on the next line (with MAX\_BORROW\_HOURS entered in uppercase, as shown):

#### **MAX\_BORROW\_HOURS feature\_code n**

In this syntax, "n" is the number of hours that a license can be borrowed.

For example, the syntax MAX\_BORROW\_HOURS Autodesk\_f1 360 means that for product Autodesk\_f1, licenses can be borrowed for 360 hours, or 15 days.

**NOTE** Licenses are borrowed in increments of 24 hours only. Any number that is more than a 24-hour increment is not used. For example, the number 365 would be rounded down to 360 hours, or 15 days.

For more information about setting up the license borrowing feature, see the FLEXnet documentation in the *C:\Program Files\Autodesk Network License Manager* folder.

**NOTE** To borrow a license in an Autodesk product, click Help menu ▶ About ➤ Product Information. Alternatively, enter **borrowlicense** on the product command line. Help for this feature is available in the Borrow a License for *[Autodesk Product]* window and in *C:\Program Files\[Autodesk Product]\Help\adsk\_brw.chm.*

### <span id="page-54-0"></span>**Set Up License Timeout**

License timeout is set in the Options file to determine how long a product session can be idle before the license is reclaimed by the license server. When you set this flag in the Options file, a user's license is reclaimed by the license server if the product is idle on a workstation for more than the timeout period you define.

If a user's license is lost because of the idle timeout, the product attempts to claim a new license once the user uses the product again. If no license is available, the user can save work before the product shuts down.

You can set individual license timeouts for each Autodesk product on your computer by using the TIMEOUT parameter or you can set one license timeout for all Autodesk products on your computer by using the TIMEOUTALL parameter.

#### **To set license timeout parameters**

■ For individual Autodesk products: In the Options file, enter the following syntax on its own line (with TIMEOUT entered in uppercase, as shown): **TIMEOUT feature\_code n**

In the TIMEOUT syntax, "feature\_code" is the name of the product (referred to in the INCREMENT line in the license file), and "n" is the number of seconds before an inactive license is reclaimed by the license server.

For example, the syntax TIMEOUT Autodesk\_f1 7200 means that for the product Autodesk\_f1, the license timeout period is set for 7200 seconds, or two hours.

■ For all Autodesk products: In the Options file, enter the following syntax on its own line (with TIMEOUTALL entered in uppercase, as shown): **TIMEOUTALL n**

In the TIMEOUTALL syntax, "n" is the number of seconds before an inactive license is reclaimed by the license server.

For example, the syntax TIMEOUTALL 7200 means that for all Autodesk products, the license timeout period is set for 7200 seconds, or two hours.

For more information about using the license timeout feature, see the FLEXnet documentation in the *C:\Program Files\Autodesk Network License Manager* folder.

## **License Borrowing**

If you are running a network-licensed version of the program, you can borrow a license from a license server to use the program for a specified time when your computer is not connected to the network.

**NOTE** If you have a stand-alone version of the program, you cannot borrow a license. To check your license type, click Help menu  $\triangleright$  About  $\triangleright$  Product Information. In the Product Information dialog box, view your product license type.

#### **Overview**

If you are using a network-licensed version of your Autodesk product and your network administrator supports the license borrowing feature, you can borrow a product license from your network license server to use the program when your computer is not connected to the network. Your license is automatically returned to the license server at the end of the day on the return date you set when you borrowed the license. You can also return a license early.

**NOTE** There is a limit to the number of licenses available for borrowing. If you try to borrow a license and are notified that no licenses are available, all network licenses may already be borrowed by other users. If you are unable to borrow a license, see your network administrator for help.

#### **Borrow a License**

You can run the program when your computer is not connected to the network until your license-borrowing period ends. If you don't remember the date that a license expires, you can check the date by placing your cursor over the Borrowing icon in the program's status tray or by clicking Help  $\blacktriangleright$  About and using the Product Information dialog box.

When the license-borrowing period expires, the borrowed license is automatically returned to the license server. Once your computer is reconnected to the network, you can run the program from the network or borrow a license again.

#### **Interaction with Other License-Borrowing Tools**

Using the license borrowing feature in the program is the recommended way to borrow a license; however, some third-party borrowing tools may also be available to you. These tools are not supported or compatible with the license borrowing feature in the program. Other third-party or legacy license-borrowing tools that may be available to you are the Autodesk License Borrowing utility (shipped with Autodesk products) and the borrowing feature in *lmtools.exe*, a component of the Autodesk Network License Manager.

If another license-borrowing tool is active when you attempt to use the license borrowing feature, you should proceed as follows to borrow a license for the program:

- If you run the Autodesk License Borrowing utility that shipped with your Autodesk product and then turn on the borrowing flag for the Adskflex option or the All option, a license can be borrowed when you start the program. However, you cannot return a license until you exit and then restart the program.
- If borrowing is set in *lmtools.exe* for *all* products, you can either *(a)* use the other tool to borrow licenses for the program or *(b)* stop the borrowing process in *lmtools.exe* and then use the license borrowing feature in the program.
- If borrowing is set in *lmtools.exe* for non-Autodesk products only, you must stop the borrowing process in *lmtools.exe*. You can then use the license borrowing feature to borrow licenses for your Autodesk product. If you do not stop the borrowing process in *lmtools.exe*, the license borrowing feature will not function.

#### **To borrow a license using the Tools menu**

- **1** Click Tools menu ➤ License Borrowing ➤ Borrow License.
- **2** In the Borrow a License window, on the calendar, click the date when you want to return the license.

This date must be within the valid date range set by your network administrator. The valid date range is displayed in this window.

- **3** Click Borrow License.
- **4** In the License Borrowed message, click OK. The license is borrowed, and you can now use the program while your computer is disconnected from the network.

**NOTE** You can verify that your license is borrowed by placing your cursor over the Borrowing icon in the status tray, which is in the lower-right corner of the program.

#### **To borrow a license using the Help menu**

- **1** Click Help menu ► About.
- **2** In the About product window, click Product Information.
- **3** In the Product Information window, click Borrow License.
- **4** In the Borrow a License window, on the calendar, click the date when you want to return the license.

This date must be within the valid date range set by your network administrator. The valid date range is displayed in this window.

- **5** Click Borrow License.
- **6** In the License Borrowed message, click OK. The license is borrowed, and you can now use the program while your computer is disconnected from the network.

#### **BORROWLICENSE Command**

Borrows a product license so that you can run the product outside the network environment.

Tools menu: License Borrowing ➤ Borrow License

Help menu: About ➤ Product Information ➤ Borrow License

Command line: **borrowlicense**

<span id="page-58-0"></span>The [Borrow a License Window](#page-58-0) on page 55 is displayed.

### **Borrow a License Window**

Tools menu: License Borrowing ➤ Borrow License

Help menu: About ➤ Product Information ➤ Borrow License

Command line: **borrowlicense**

Using the license borrowing feature, you can borrow a license from your network license server, and then use the license when your computer is disconnected from the license server; for example, when you are traveling for work.

The Borrow a License window has the following options:

**Calendar** Sets the date when you plan to return a borrowed license. The return date must be within the range specified by your network administrator.

**Borrow a License** Borrows the license from the network license server based on the return date that you specified.

**Cancel** Cancels the borrowing action; no license is borrowed.

## **Return a License**

Your network license is automatically returned to the network license server on the day that the license expires. You can also return a license earlier than the date you originally selected, as long as your computer is connected to the network license server when you attempt to return the borrowed license.

Once a borrowed license is returned, you can borrow a license again as long as your computer is connected to the network license server and a license is available on the server.

#### **To return a borrowed license early, do one of the following:**

- Click Tools menu ► License Borrowing ► Return License Early.
- Click Help menu ▶ About ▶ Product Information. In the Product Information dialog box, click Return License, and then click Yes.

■ In the status tray, right-click the License Borrowing icon. Click Return License Early.

**NOTE** To use the status tray to return a borrowed license early, the display settings for the status tray must be turned on. To turn on the display settings, right-click an empty area on the status bar. Click Tray Settings.

Your license is returned to the network license server. After you return the borrowed license, you can borrow a license again immediately as long as a license for that product is available on the network.

#### **To check the license return date, do one of the following:**

- In the status tray, right-click the License Borrowing icon. View the expiration date for the borrowed license.
- Click Help menu ▶ About ▶ Product Information. In the Product Information dialog box, under License Expiration Date, view the license return date.

#### **RETURNLICENSE Command**

Returns a borrowed Autodesk product license earlier than the original return date that you specified when you borrowed the license.

Tools menu: License Borrowing ➤ Return License

Help menu: About  $\triangleright$  Product Information  $\triangleright$  Return License

Status tray: Right-click the License Borrowing icon. Click Return License Early.

Command line: **returnlicense**

## **Network Licensing FAQs**

This section outlines some common questions and their solutions with regards to software licenses and licensing your product(s).

## **What is the difference between a stand-alone license and a network license?**

Stand-alone licensed products are registered and activated to an individual workstation. While the software can be installed on multiple systems in your facility, the license only allows one system to be operational. If you need to run more systems simultaneously, you need to purchase more stand-alone licensed products, or consider converting to network licenses.

Network licensed products rely on the Network License Manager to keep track of software licenses. The software can be installed and run on multiple systems simultaneously, up to the maximum number of licenses you've purchased. The Network License Manager "checks out" licenses until they are all in use. No further systems can run the program until a license is "checked in." If you need to run more systems simultaneously, you can purchase additional licenses for the Network License Manager to maintain.

Stand-alone licensed products are registered and activated to an individual workstation. While the software can be installed on multiple systems in your facility, the license only allows one system to be operational. If you need to run more systems simultaneously, you need to purchase more stand-alone licensed products. Alternatively, you could purchase multi-seat stand-alone licenses if you intend to deploy to a large amount of stand-alone licensed systems.

You cannot purchase a network licensed version of an Autodesk product that does not rely upon the use of the Network License Manager software. However, a multi-seat stand-alone licensed version is available that does not rely on servers to maintain licenses. Multi-seat stand-alone licensing allows the same serial number to be used for the registration and activation of the product on multiple systems. This means that if a multi-seat stand-alone version of the software is deployed to multiple systems, the serial number only needs to be entered once.

## **What is the benefit of using a network licensed version of the software?**

Network licensed products are recommended for large drafting/design facilities, classrooms, and lab environments. The main advantage is that you can install products simultaneously on more systems than the number of licenses you have purchased (for example, purchasing 25 licenses but installing on 40 workstations). At any one time, products will run on the maximum number

of systems for which you have licenses. This means you get a true floating license. If software needs to be run on more systems, additional licenses can be purchased.

Registration and activation occurs only once and the licenses are maintained on your Network License Server.

Unlike a network licensed product, you can install multi-seat stand-alone products on the maximum number of systems that the license allows. For example, you purchase a multi-seat stand-alone license for 25 seats and have 30 systems at your facility that can communicate over the Internet. Even though you can install software on all 30 systems, only the first 25 systems you start will have their licenses activated. The licenses are tied to each specific system. Therefore, the remaining five systems will never be able to run the software unless you purchase an additional five licenses.

As long as all the systems have Internet access, products are automatically activated the first time they are launched.

## **What is Internet Explorer used for?**

After installing your product, you can operate in trial mode for a given number of days. Whenever you launch the program, you are prompted to activate the software. When you choose to activate the software, Internet Explorer makes this process much faster. Once you entered your registration data and submit it to Autodesk, an activation code is returned and you are not prompted again during startup.

## **Suite Installation**

# **5**

#### **Topics in this chapter:**

<span id="page-62-0"></span>■ [Installing the Autodesk Entertainment Creation Suite](#page-62-0) on page 59

## **Installing the Autodesk Entertainment Creation Suite**

In order to use the Autodesk Entertainment Creation Suite, you must install the product, register it, activate it and then launch the product.

This section provides instructions on how to install and activate the Autodesk Entertainment Creation Suite on a stand-alone computer, as well as for network-licensed computers.

## **The Installation Process**

The Autodesk Entertainment Creation Suite wizard will guide you through the installation process. From the Installation Wizard, you can access the user documentation, change the language of the installation process, and install supplemental tools.

**NOTE** The Autodesk Maya Entertainment Creation Suite and the Autodesk Softimage Entertainment Creation Suite allow you to choose between either English or Japanese for the installation process.

It is recommended that you familiarize yourself with the complete installation process before you install the Autodesk Entertainment Creation Suite 2011. You can access information about the installation by clicking the documentation link from the install wizard.

## **Installing the Product**

**To install the Autodesk Entertainment Creation Suite:**

**NOTE** You will be able to choose which products within the Autodesk Entertainment Creation Suite you wish to install once you begin the installation process.

- **1** Log on as System Administrator and close all running programs.
- **2** Load your DVD or navigate to the folder where you downloaded the Autodesk Entertainment Creation Suite 2011 executable file and double-click on the file.
- **3** The Installation Wizard is launched and a welcome dialog appears.

Click the Install button to continue with the installation.

Once the extraction is complete, the Autodesk Entertainment Creation Suite 2011 start-up page will appear.

**4** From the start-up page, you can install products, install tools and utilities, and access the documentation associated with this Suite.

#### **Install Products**

#### **To install individual products:**

- **1** Click the Install Products link.
- **2** The Select the Products to Install page includes a list of products which you can choose to install. The installation process will automatically detect whether your operating system is 32-bit or 64-bit. For a 32-bit OS, only the 32-bit options are selectable by default; the 64-bit options are

turned off by default. For a 64-bit OS, all options, including 32-bit options, are selectable. In addition, installation selection for any products that are already installed will be shown as disabled, since there is no need to reinstall them.

Once you have selected which products to install, click Next.

**3** On the Accept License Agreement page, review the license agreement and then click I Accept.

You can print the license agreement, or just click Next.

- **4** On the User and Product Information page, enter your user information, serial number and product key. Click Next.
- **5** On the Select the License Type page, either click Stand-alone license and click Next, or click Network license, select the license server model, enter the name of the server, and then click Next.

**NOTE** If Trial was selected on the User and Product Information page, then the Select the License Type page will not be displayed and Stand-Alone license will be selected.

- **6** On the Begin Installation page, click Install to start the installation. If you want to make additional configuration changes, select a product from the drop-down list and click Configure. Once your configuration changes are made, click Configuration Complete to return to the Begin Installation Page and click Install.
- **7** The Installation Complete page displays a list that details which products were installed successfully and which were not. If you wish to begin the installation again, click Back to First Page. Otherwise, click Finish.

### **Install Tools and Utilities**

#### **To install tools and utilities:**

- **1** Click the Install Tools and Utilities link.
- **2** The Select the Products to Install page includes a list of products which you can choose to install. Once you have selected which products to install, click Next.
- **3** On the Accept License Agreement page, review the license agreement and then click I Accept.

You can print the license agreement, or just click Next.

**NOTE** The Accept License Agreement page does not appear for all tools in the Suite.

- **4** On the Begin Installation page, click Install to begin the installation. If you want to make additional configuration changes, select a product from the drop-down-list and click Configure. Once your configuration changes are made, click Configuration Complete to return to the Begin Installation Page and click Install.
- **5** The Installation Complete page displays a list which details which products were installed successfully and which were not. If you wish to begin the installation again, click Back to First Page. Otherwise, click Finish.

### **Read The Documentation**

Click the Read the Documentation page to go to a Web page which has links to all the documentation associated with the Autodesk Entertainment Creation Suite.

## **Suite Uninstall**

# **6**

**Topics in this chapter:**

<span id="page-66-0"></span>■ [Uninstalling the Autodesk Entertainment Creation Suite](#page-66-0) on page 63

## **Uninstalling the Autodesk Entertainment Creation Suite**

If you wish to uninstall any of the products included in the Autodesk Entertainment Creation Suite 2011, you must uninstall the products individually. When you uninstall any of the products in the Autodesk Entertainment Creation Suite, all components of that product are removed. This means that even if you've previously added or removed components, or if you've reinstalled or repaired a product, the uninstall removes all the product's installation files from your system.

#### **To uninstall a component in the Autodesk Entertainment Creation Suite:**

- **1** Do one of the following:
	- (Windows XP) Click the Start menu > Settings > Control Panel > Add or Remove Programs
	- (Windows Vista and Windows 7) Click the Start menu > Control Panel > Programs and Features > Uninstall/Change

 Then select the component that you wish to uninstall and follow the uninstall instructions for the product.

## **Glossary**

# **7**

**ADSKFLEX\_LICENSE\_FILE** In a distributed license server configuration, the environment variable used to point a workstation to the distributed license servers.

*adskflex.exe* The Autodesk vendor daemon used with the FLEXnet license technology. This daemon keeps track of the Autodesk licenses that are checked out and the workstations that are using the licenses.

**borrowed license** A license that allows you to use an Autodesk product for a limited period of time without having to buy a separate license or have network access to the license server.

**daemon** A program that runs continuously in the background of a computer. The daemon handles requests from the computer and then forwards the requests to other programs or processes. The Network License Manager uses two daemons: the vendor daemon (*adskflex.exe*) and the license manager daemon (*lmgrd.exe*).

**debug log file** A file used with FLEXnet to log connection activity (such as license failure or starting and stopping) between the Network License Manager and the workstation.

**deployment** The files and folders created on a server and used by workstations to install Autodesk programs.

**distributed server** A license server configuration option in which several servers are used to manage license distribution. Each distributed license server has a unique license file and a fixed number of licenses. If one distributed license server fails, the other servers are still able to distribute their licenses.

#### **Ethernet address** See *host ID*.

**feature code** A license file parameter that represents the product that is supported by that license file.

**FLEXnet** The Acresso Software license management technology implemented in the Autodesk family of products.

**heartbeat signal** The communication signal between the Network License Manager and the workstation to verify that the workstation is accessible and has an active Autodesk product session running.

**host ID** The unique hardware address of a network adapter. Also known as *Ethernet address* or *physical address*.

**host name** The TCP/IP name associated with a computer. FLEXnet technology uses the host name as a parameter; the host name must be distinguished from the NetBIOS (server) name.

**JRE (Java Runtime Environment)** A program that is required to run Java programs. This program must be installed with SAMreport-Lite.

**license file** A file used with FLEXnet that controls the number of available seats. This file must be in ASCII plain text format.

**license server** A server that contains the Network License Manager.

**license timeout** A feature that allows you to set up a timeout period on your license server to automatically return an idle license to the server so that it is available for use again.

*licpath.lic* In both single and redundant server configurations, the file used to point the workstation to the FLEXnet license server. *Licpath.lic* is located in the root installation folder.

*lmgrd.exe* The license manager daemon. This daemon handles the original contact with the program, and then passes the connection to the vendor daemon, *adskflex.exe*.

*lmtools.exe* A graphical user interface utility used to administer the FLEXnet license technology. (*Lmutil.exe* is the command line version of this utility.)

*lmutil.exe* A command line utility used to administer the FLEXnet license technology. (*Lmtools.exe* is the graphical user interface version of this utility.)

**master daemon** See *lmgrd.exe*.

**network license installation** A type of installation that requires you to install and run the Network License Manager from a network server. You must install and configure the Network License Manager before clients can run the Autodesk product.

**Network License Manager** The technology used by Autodesk for network license management.

**Options file** The file used by FLEXnet to control license manager parameters, such as reserving licenses and creating report logs used with SAMreport-Lite.

**physical address** See *host ID*.

**redundant server** A license server configuration option in which three servers are used to administer licenses. The redundant servers share a license file and a pool of licenses. The redundant server pool remains functional as long as two of the three servers are running and communicating with each other.

**report log file** A file used with FLEXnet and SAMreport-Lite. This log file provides information about network license usage. The Options file creates the report log.

**SAMreport-Lite** A version of Acresso Software's SAMreport tool. SAMreport-SAMreportLite is included on the Autodesk product discs.

**vendor daemon** See *adskflex.exe*.

**workstation** A desktop computer used by an individual user on a network.
# **Index**

## **A**

activating programs [10,](#page-13-0) [15](#page-18-0) activation code [9](#page-12-0) AdLM (Network License Manager) [38](#page-41-0) Adskflex option [53](#page-56-0) adskflex.exe (Autodesk vendor daemon) [26,](#page-29-0) [46](#page-49-0) audience [2](#page-5-0) Autodesk License Borrowing utility [53](#page-56-1) Autodesk License Manager [38](#page-41-0) Autodesk Network License Manager [53](#page-56-1) Autodesk products activating [10](#page-13-0) borrowing network licenses for [52](#page-55-0) License Transfer utility [13](#page-16-0) reinstalling [17](#page-20-0) using off network [52](#page-55-0) Autodesk vendor daemon [46](#page-49-0)

## **B**

borrowing licenses about [52](#page-55-0) configuring [50](#page-53-0) reconnecting and borrowing again [53](#page-56-2), [55](#page-58-0) returning licenses [55](#page-58-0) borrowing periods [53](#page-56-3) BORROWLICENSE command about [55](#page-58-1)

## **C**

Commercial licenses [10](#page-13-1), [37](#page-40-0) computers licenses for [13](#page-16-0) re-imaged [19](#page-22-0) configuring license borrowing [50](#page-53-0) license servers [41,](#page-44-0) [47](#page-50-0)

copying licenses [13](#page-16-0), [17](#page-20-1)

#### **D**

daemons license manager daemons [26](#page-29-1) vendor daemons [26](#page-29-0) versions of [46](#page-49-0) dates expiration [53](#page-56-3) system dates [18](#page-21-0) Deployment wizard [18](#page-21-1) displaying product license information [11](#page-14-0) distributed license server model about [24](#page-27-0) license file example [30](#page-33-0) distributing software installation images [18](#page-21-1) documentation [2](#page-5-1)

## **E**

early returns of licenses [55](#page-58-0) Educational (EDU)/Institution licenses [10](#page-13-2), [37](#page-40-1) Ethernet address [40](#page-43-0) expiration dates for licenses about [53](#page-56-3) exporting licenses about [13](#page-16-1) transfer files [14](#page-17-0)

## **F**

FLEXnet tools about [44](#page-47-0) Options file [47,](#page-50-0) [49–50](#page-52-0) updating [46](#page-49-1)

#### **G**

glossary [67](#page-70-0)

## **H**

hardware license errors and [17](#page-20-1) hardware requirements Network License Manager [21](#page-24-0) heartbeat signals [37](#page-40-2) host IDs [40](#page-43-0) host names [40](#page-43-0)

## **I**

importing licenses about [13](#page-16-1) transfer files [15](#page-18-1) Imtools.exe [53](#page-56-1) install products [60](#page-63-0) install tools and utilities [61](#page-64-0) installation License Transfer utility [14](#page-17-1) Network License Manager [38](#page-41-1) SAMreport-Lite [43](#page-46-0) Installation wizard [38](#page-41-0)

## **L**

license borrowing about [52](#page-55-1) borrowing licenses [52–53](#page-55-0) configuring [50](#page-53-0) expiration dates [53](#page-56-3) returning licenses [55](#page-58-0) third-party licensing tools [53](#page-56-1) license files about [26](#page-29-2) additional parameters in [32](#page-35-0) combined products [31](#page-34-0) examples [29](#page-32-0) package examples [33](#page-36-0) license manager daemon [26](#page-29-1), [46](#page-49-0)

license servers borrowing licenses [52–53](#page-55-0) configuring [41](#page-44-0), [47](#page-50-0) heartbeat signals [37](#page-40-2) host IDs and host names [40](#page-43-0) limited number of licenses [52](#page-55-2) management utilities [44](#page-47-1) models [23](#page-26-0) Network License Manager [38](#page-41-0) returning licenses [55](#page-58-0) stopping and restarting [45](#page-48-0) third-party licensing tools [53](#page-56-1) types of [23](#page-26-0) license timeout [51](#page-54-0) License Transfer utility about [13](#page-16-0) installing [14](#page-17-1) transferring licenses [13](#page-16-1) licenses about [25](#page-28-0) active [13](#page-16-0) assigning [25](#page-28-1) availability [25](#page-28-1) behaviors (term limits) [37,](#page-40-3) [47](#page-50-1) copying [17](#page-20-1) exporting [14](#page-17-0) FLEXnet tools [44](#page-47-0) glossary [67](#page-70-0) importing [15](#page-18-1) issues [56](#page-59-0) license errors [16](#page-19-0) license files [26](#page-29-2) license servers [41](#page-44-0) license timeout [51](#page-54-0) moving between computers [17](#page-20-1) Network License Manager [38](#page-41-0) single-user [9](#page-12-0) transferring [13](#page-16-1), [15](#page-18-0) troubleshooting [16](#page-19-0) types of [37](#page-40-4) limits on number of licenses [52](#page-55-2) lmgrd.exe (license manager daemon) [26,](#page-29-1) [46](#page-49-0) lmtools.exe utility [40–41,](#page-43-1) [44](#page-47-1), [46](#page-49-0) lmutil.exe utility [44,](#page-47-1) [46](#page-49-0)

log files report log files [49](#page-52-1)

#### **M**

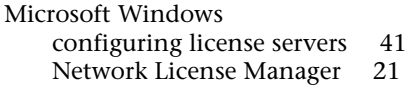

#### **N**

network license installations license behaviors [47](#page-50-1) license borrowing [50](#page-53-0) license timeout [51](#page-54-0) planning [21](#page-24-1) tools and utilities [44](#page-47-2) types of [37](#page-40-4) Network License Manager about [38](#page-41-0) assigning licenses [25](#page-28-1) glossary [67](#page-70-0) installing [38](#page-41-1) license server models [23](#page-26-0) uninstalling [43](#page-46-1) upgrading [39](#page-42-0) network license servers borrowing licenses [52–53](#page-55-0) limited number of licenses [52](#page-55-2) returning licenses [55](#page-58-0) third-party licensing tools [53](#page-56-1) Not for Resale licenses [10,](#page-13-3) [37](#page-40-5)

## **O**

operating systems reinstalling [17](#page-20-0) Options file (FLEXnet tools) [47](#page-50-0), [49–50](#page-52-0)

## **P**

package license files [33–35](#page-36-0) parameters in license files [32](#page-35-0) periods for licenses about [53](#page-56-3)

Permanent licenses [11,](#page-14-1) [37](#page-40-6) permanent transfers of licenses [13](#page-16-1) physical address [40](#page-43-0) private licenses [14](#page-17-0) Product Activation wizard [9](#page-12-0), [17](#page-20-2) product key [7](#page-10-0) public licenses [14](#page-17-0)

## **R**

re-imaged computers [19](#page-22-0) reactivating programs [17](#page-20-2) redundant license server model about [25](#page-28-2) license file example [30](#page-33-1) package license files [34](#page-37-0) registering programs [10](#page-13-0) reinstalling operating systems [17](#page-20-0) report log files [49](#page-52-1) return dates for licenses about [53](#page-56-3) returning borrowed licenses [53](#page-56-2), [55](#page-58-0) RETURNLICENSE command [56](#page-59-1)

## **S**

SAMreport-Lite installing [43](#page-46-0) serial number [7](#page-10-0) serial numbers updatng [12](#page-15-0) servers host IDs and host names [40](#page-43-0) license servers [38,](#page-41-0) [41](#page-44-0) stopping and restarting [45](#page-48-0) single license server model about [24](#page-27-1) license file example [30](#page-33-0) package license files [33](#page-36-1) single-user licenses [9](#page-12-0) software requirements Network License Manager [21](#page-24-0) stand-alone licenses [9](#page-12-0) Student Portfolio licenses [11,](#page-14-2) [37](#page-40-7) system dates [18](#page-21-0)

system requirements [6](#page-9-0) hardware minimum requirements [6](#page-9-1) Network License Manager [21](#page-24-0) supported operating systems [6](#page-9-2) system times [18](#page-21-0)

# **T**

TCP/IP names [40](#page-43-0) technical support [2](#page-5-1) temporary transfers of licenses [13](#page-16-1) Term Extendable licenses [11,](#page-14-3) [37](#page-40-8) Term Non-Extendable licenses [11,](#page-14-4) [37](#page-40-9) third-party licensing tools [53](#page-56-1) time system time [18](#page-21-0) time periods for licenses about [53](#page-56-3) timeouts [51](#page-54-0) transfer files exporting [14](#page-17-0) importing [15](#page-18-1) transferring licenses [13](#page-16-0)

Trial licenses [11](#page-14-5) troubleshooting license errors [16](#page-19-0)

## **U**

uninstalling Network License Manager [43](#page-46-1) uninstalling products [63](#page-66-0) updating FLEXnet tools [46](#page-49-1) upgrading Network License Manager [39](#page-42-0)

#### **V**

vendor daemons [26](#page-29-0), [46](#page-49-0)

#### **W**

Windows configuring license servers [41](#page-44-0) Network License Manager [21](#page-24-0)